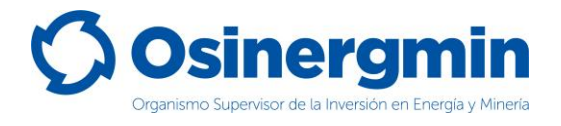

### **ORGANISMO SUPERVISOR DE LA INVERSIÓN EN ENERGÍA Y MINERÍA**

## <span id="page-0-0"></span>**MANUAL DEL GRIFO RURAL O CONSUMIDOR DIRECTO**

**(Versión 1.0)**

**División de Supervisión Regional**

**Junio del 2021,**

División de Supervisión Regional

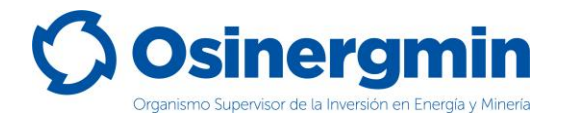

#### **INDICE DE CONTENIDO**

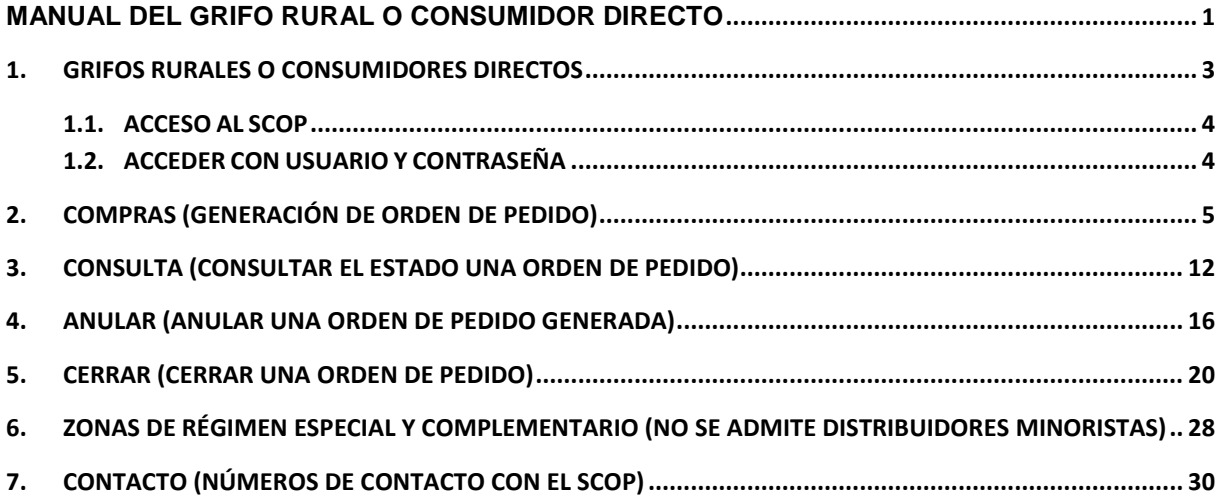

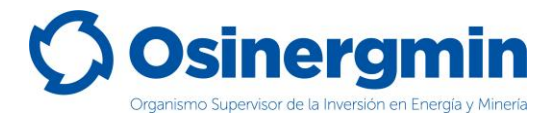

#### <span id="page-2-0"></span>**1. GRIFOS RURALES O CONSUMIDORES DIRECTOS**

El flujo de un Grifo Rural o Consumidor Directo para abastecerse de combustible es sencillo, se podrá abastecer directamente desde un Distribuidor Minorista o Distribuidor Mayorista. El flujo de un Grifo Rural o Consumidor Directo puede esquematizarse de la siguiente forma:

#### *Flujo para el abastecimiento (Compras):*

#### *Caso A:*

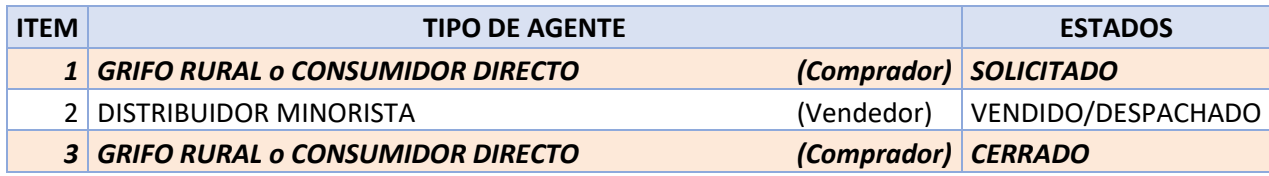

#### *Caso B:*

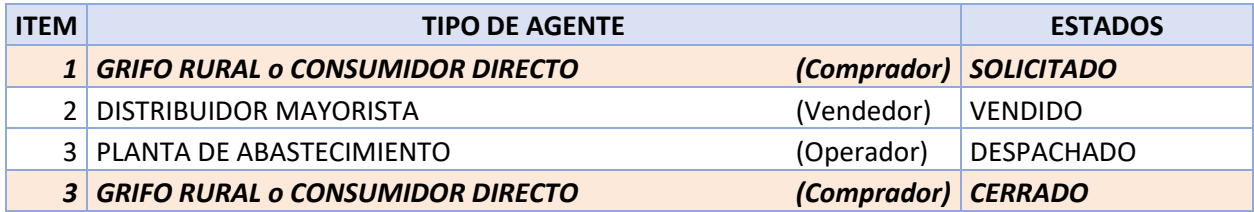

Asimismo, deben tenerse en cuenta los siguientes estados:

Estado "**SOLICITADO**": Este estado es generado por el Grifo Rural o Consumidor Directo cuando este desea abastecerse de combustible.

Estado "**CERRADO**": Este estado es generado por el Grifo Rural o Consumidor Directo cuando este recibe físicamente el combustible en su establecimiento, dando la conformidad de haberlos recibido.

Estado "**ANULADO**": Este estado es generado por el Grifo Rural o Consumidor Directo cuando por algún error en el momento de la "Solicitud" del pedido es necesario dejar sin efecto la orden solicitada. Siempre y cuando la orden de pedido aún se encuentre en estado "**SOLICITADO**"

Estado "**RECHAZADO**": Este estado es generado por el Distribuidor Minorista, Distribuidor Mayorista o Planta de Abastecimiento, cuando estos por algún motivo deciden no atender la orden de pedido solicitado por el Grifo Rural o Consumidor Directo, siempre y cuando la orden de pedido aun no haya sido "Cerrada" por dichos agentes (comprador).

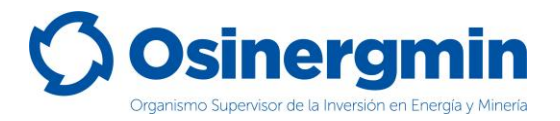

#### <span id="page-3-0"></span>**1.1. ACCESO AL SCOP**

Para acceder al SCOP se debe de ingresar a la siguiente ruta:

<https://pvo.osinergmin.gob.pe/seguridad/>

#### <span id="page-3-1"></span>**1.2. ACCEDER CON USUARIO Y CONTRASEÑA**

Consignar el usuario y contraseña:

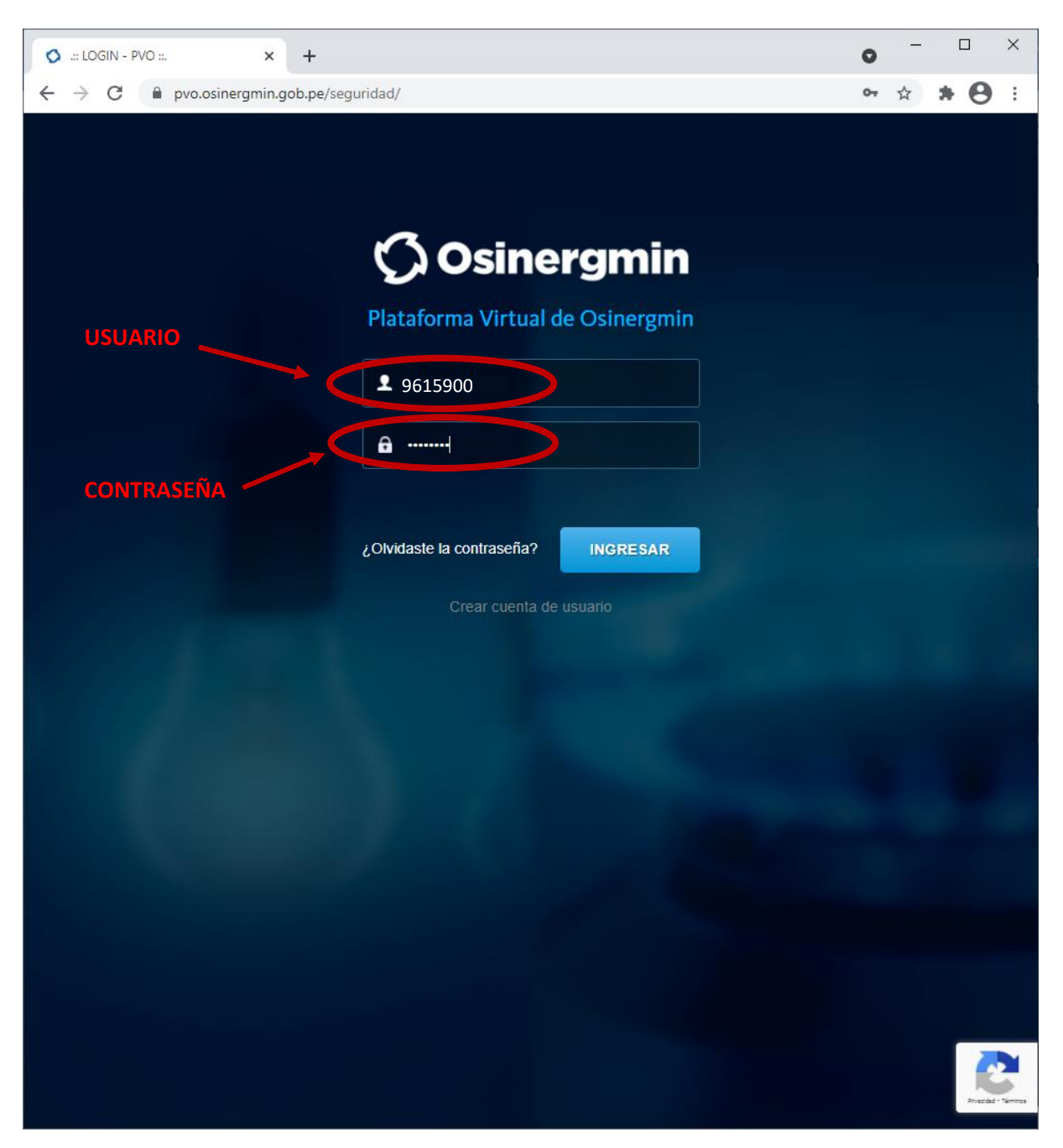

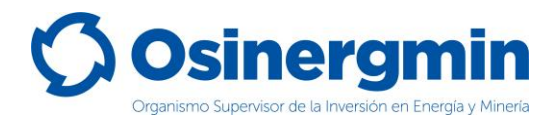

# <span id="page-4-0"></span>**2. COMPRAS (GENERACIÓN DE ORDEN DE PEDIDO)**

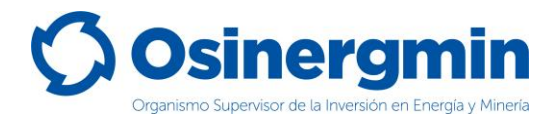

Ingresar en la opción "Nueva Orden Simple" del SCOP para generar una orden de pedido:

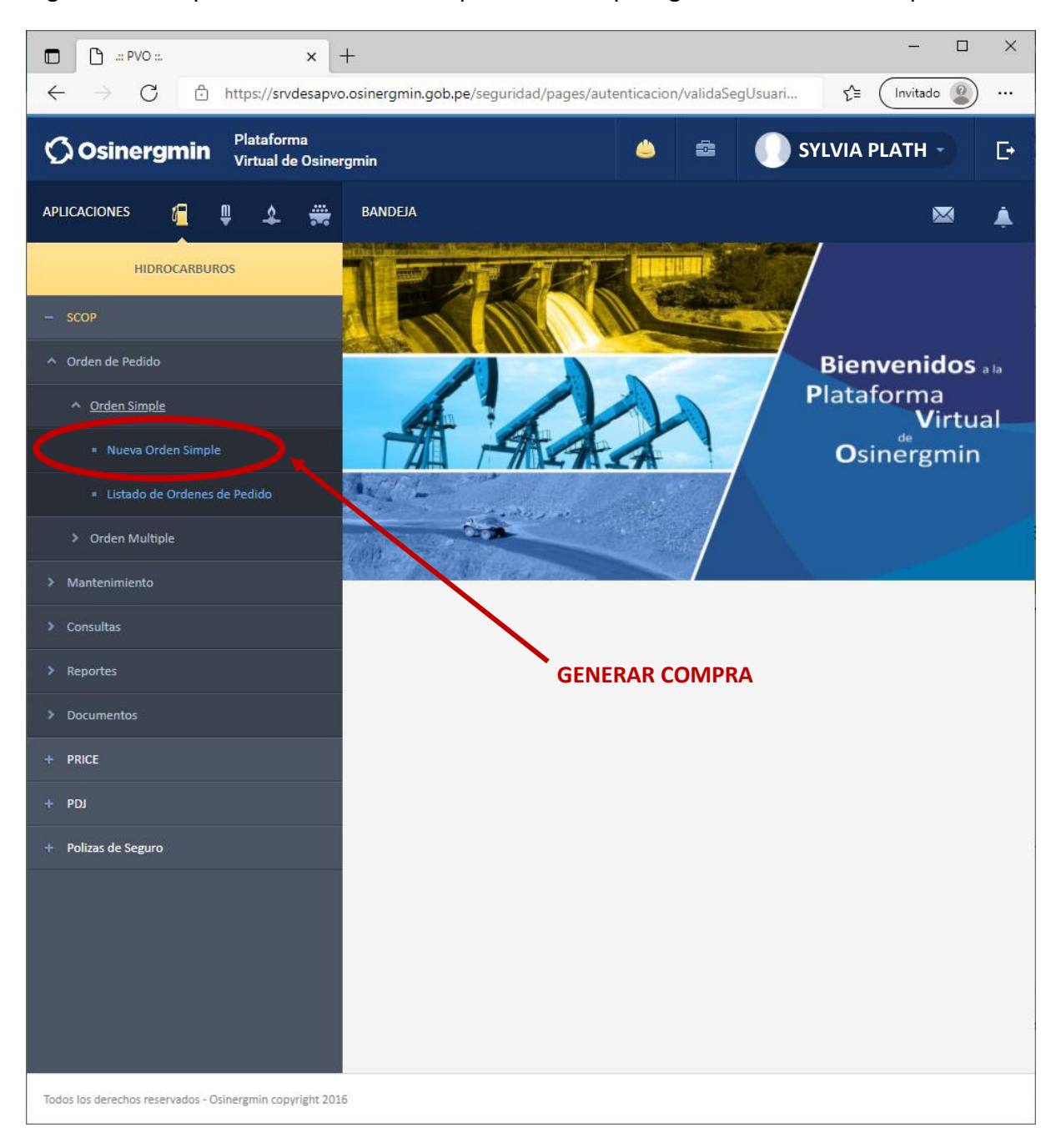

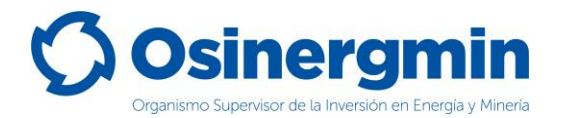

Una vez ingresado a la opción "Nueva Orden Simple" se mostrará la siguiente pantalla:

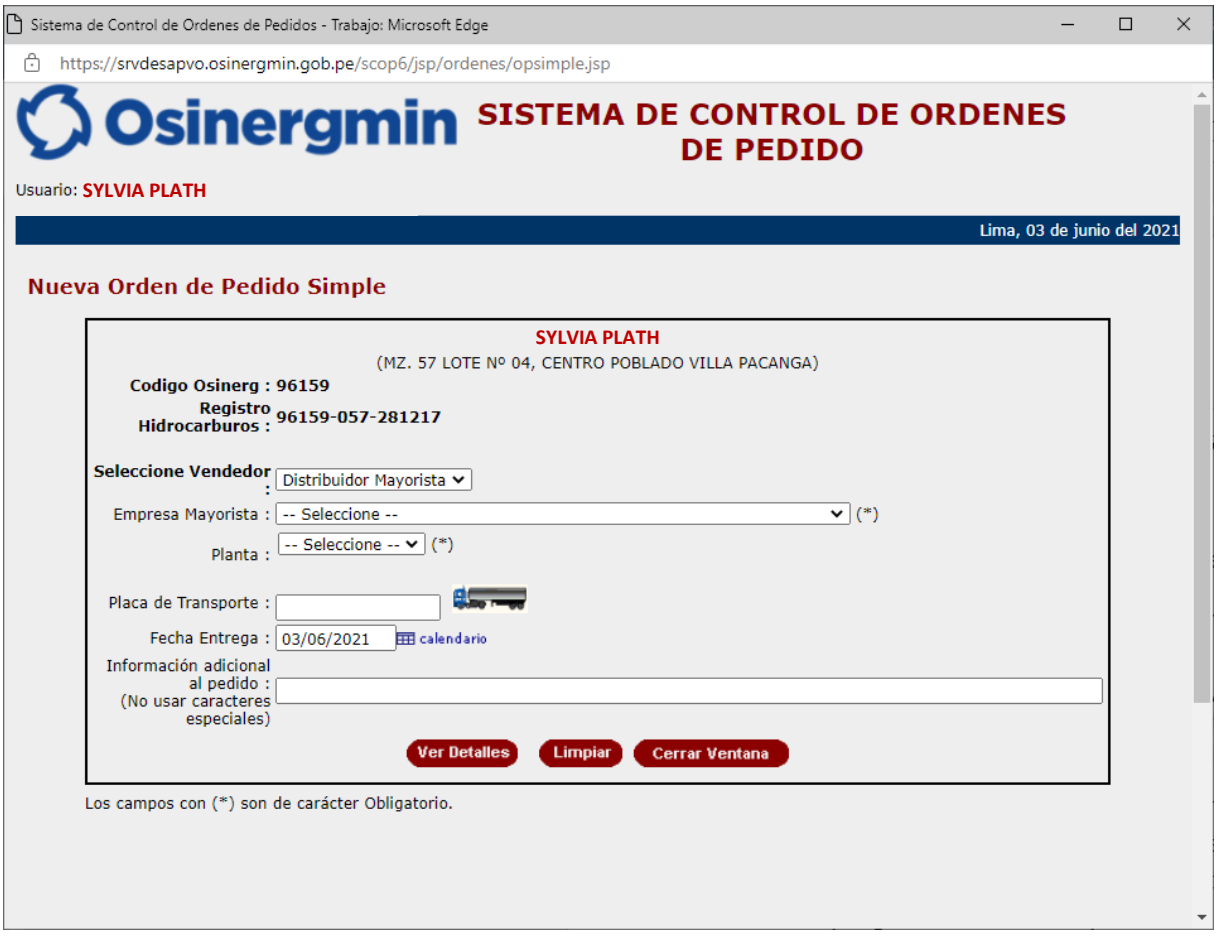

En esta ventana se deberá seleccionar lo siguiente:

- **Seleccione Vendedor:** Se deberá elegir entre un Distribuidor Mayorista o Distribuidor Minorista, dependiendo de quién será el que le abastecerá de combustible.
- **Planta:** En caso se seleccione como vendedor a un Distribuidor Mayorista, deberá seleccionarse la Planta de Abastecimiento de combustibles en donde opera el Distribuidor Mayorista seleccionado.
- **Unidad de Transporte:** En caso requerir que la orden de pedido sea atendida con un medio de transporte seleccionado por el propio comprador, entonces ingresar el medio de transporte, caso contrario, dejar este espacio en blanco y sea el vendedor el que disponga el medio de transporte con el cual atenderá el pedido solicitado.
- **Fecha de Entrega**: Este campo es referencial.
- **Información adicional al pedido**: En caso el Grifo Rural o Consumidor Directo desee ingresar algún comentario adicional en el pedido. Este campo es opcional.

A continuación, se muestra el detalle de la pantalla correspondiente a la generación de pedidos, dependiendo del tipo de vendedor seleccionado sea un Distribuidor Mayorista o un Distribuidor Minorista:

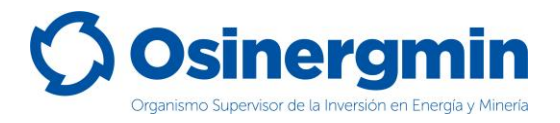

#### A) Cuando se selecciona a un Distribuidor Minorista:

Debe tenerse en cuenta que los Distribuidores Minoristas están prohibidos de ingresar y efectuar la venta de combustible en la Zona de Régimen Especial (ZRE) y Zona de Régimen Complementario (ZRC). Para mayor detalle revisar la Pag. 33.

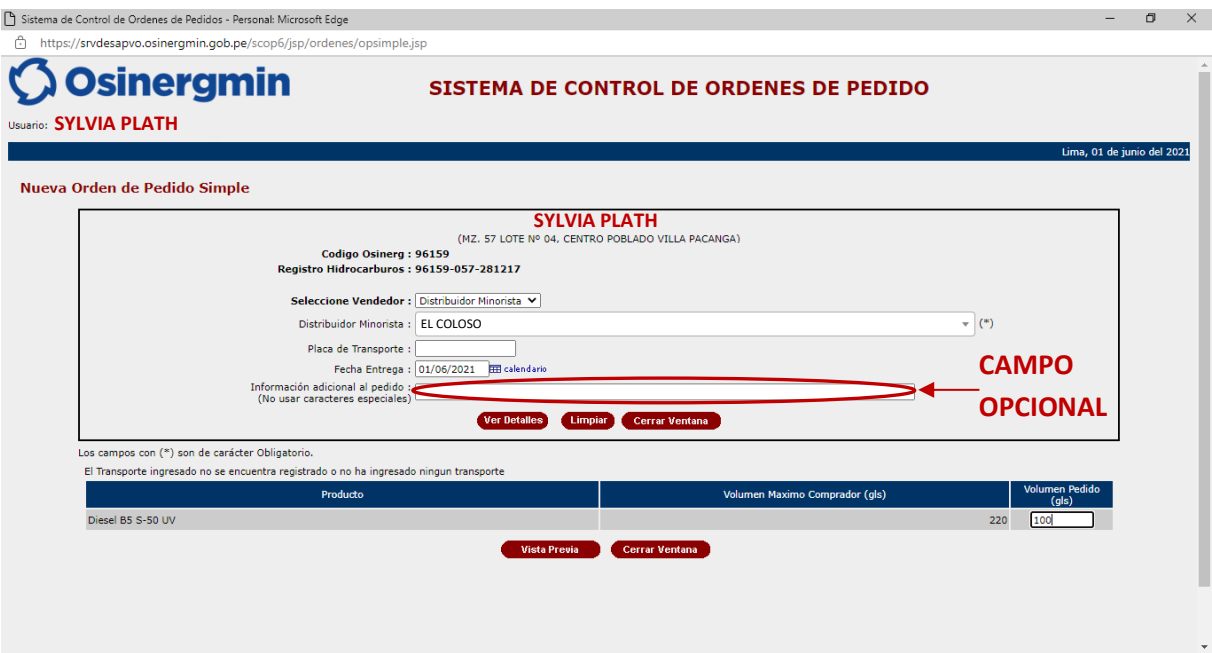

- **Distribuidor Minorista**: En este campo se debe consignar la razón social del Distribuidor Minorista que le venderá el producto requerido.
- **Placa de Transporte:** En caso requerir que la orden de pedido sea atendida con un medio de transporte seleccionado por el propio comprador, entonces ingresar el medio de transporte, caso contrario, dejar este espacio en blanco y sea el minorista el que disponga el medio de transporte con el cual atenderá el pedido solicitado.
- **Fecha de entrega:** Campo opcional.
- **Información adicional al pedido:** Campo opcional.
- **Ver detalle:** Al seleccionar esta opción se desplegarán los productos autorizados por parte del comprador.
- **Limpiar**: Al seleccionar esta opción, se procede en limpiar cualquier selección previa, restaurando todos los campos a los valores originales.
- **Volumen pedido**: Este campo corresponde al volumen requerido por el comprador hacia el Distribuidor Minorista.
- **Vista Previa**: Una vez de estar conforme con el producto y volumen seleccionado, proceder con esta opción para generar el código de autorización correspondiente.
- **Cerrar Ventana**: En caso no estar de acuerdo con generar una orden de pedido o solicitud, seleccionar esta opción para cerrar la ventana.

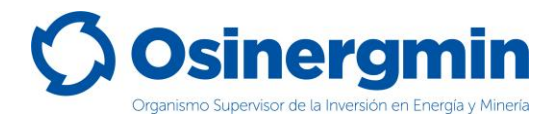

Una vez seleccionada la opción "Vista Previa" se mostrará la siguiente ventana y de estar seguro con todos los datos consignados, proceder a seleccionar la opción "Registra Orden":

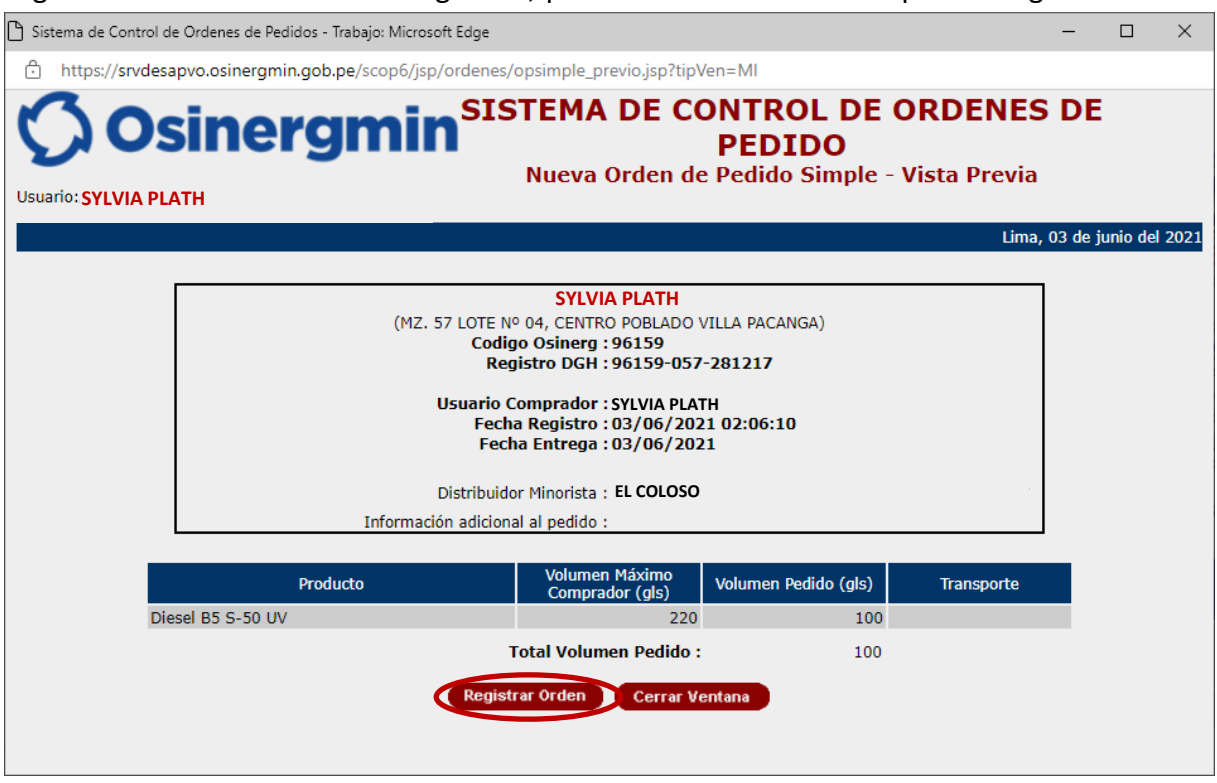

De estar conforme con todos los datos consignados, proceder en seleccionar la opción "Registrar Orden". Una vez seleccionada dicha opción, se mostrará la siguiente pantalla en la cual se indicará el Código de Autorización 10039570437, dando así la conformidad del pedido generado:

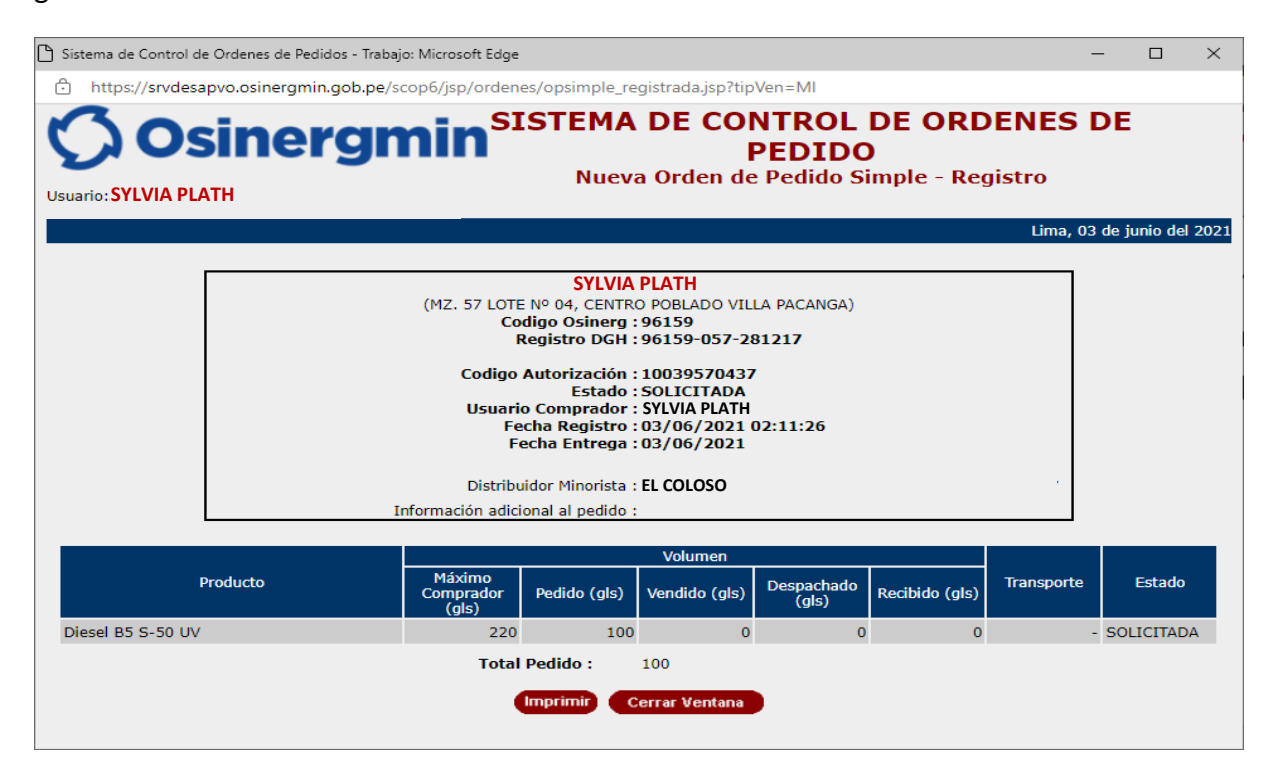

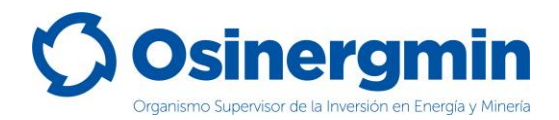

#### B) Cuando se selecciona a un Distribuidor Mayorista:

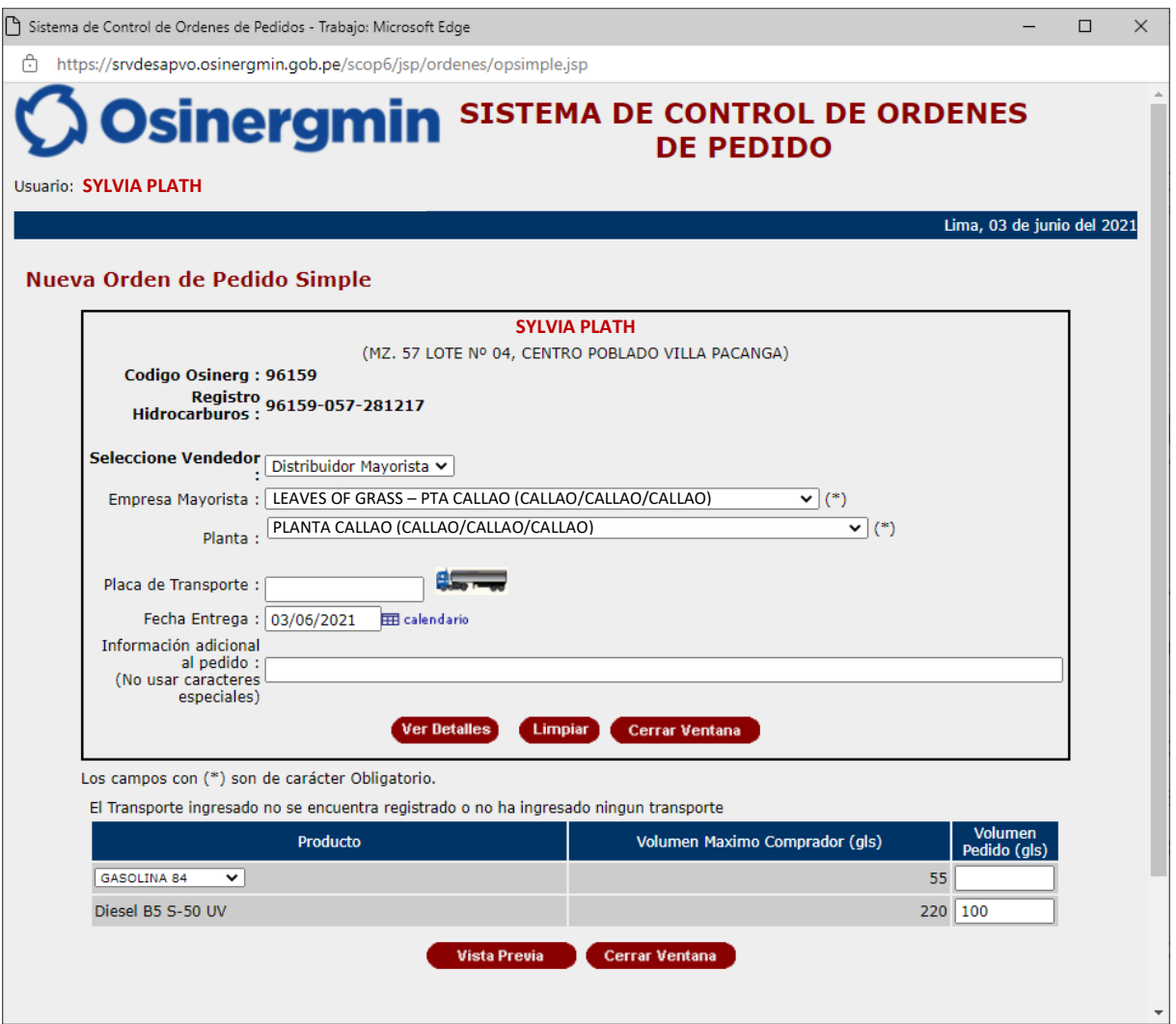

- **Distribuidor Mayorista**: En este campo se debe consignar la razón social del Distribuidor Mayorista que le venderá el producto requerido.
- **Placa de Transporte:** En caso requerir que la orden de pedido sea atendida con un medio de transporte seleccionado por el propio comprador, entonces ingresar el medio de transporte, caso contrario, dejar este espacio en blanco y sea el mayorista el que disponga el medio de transporte con el cual atenderá el pedido solicitado.
- **Fecha de entrega:** Campo opcional.
- **Información adicional al pedido:** Campo opcional.
- **Ver detalle:** Al seleccionar esta opción se desplegarán los productos autorizados por parte del comprador.
- **Limpiar**: Al seleccionar esta opción, se procede en limpiar cualquier selección previa, restaurando todos los campos a los valores originales.
- **Volumen pedido**: Este campo corresponde al volumen requerido por el comprador hacia el Distribuidor Minorista.

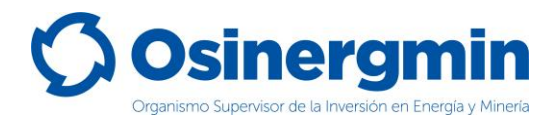

Una vez seleccionada la opción "Vista Previa" se mostrará la siguiente ventana y de estar seguro con todos los datos consignados, proceder a seleccionar la opción "Registra Orden":

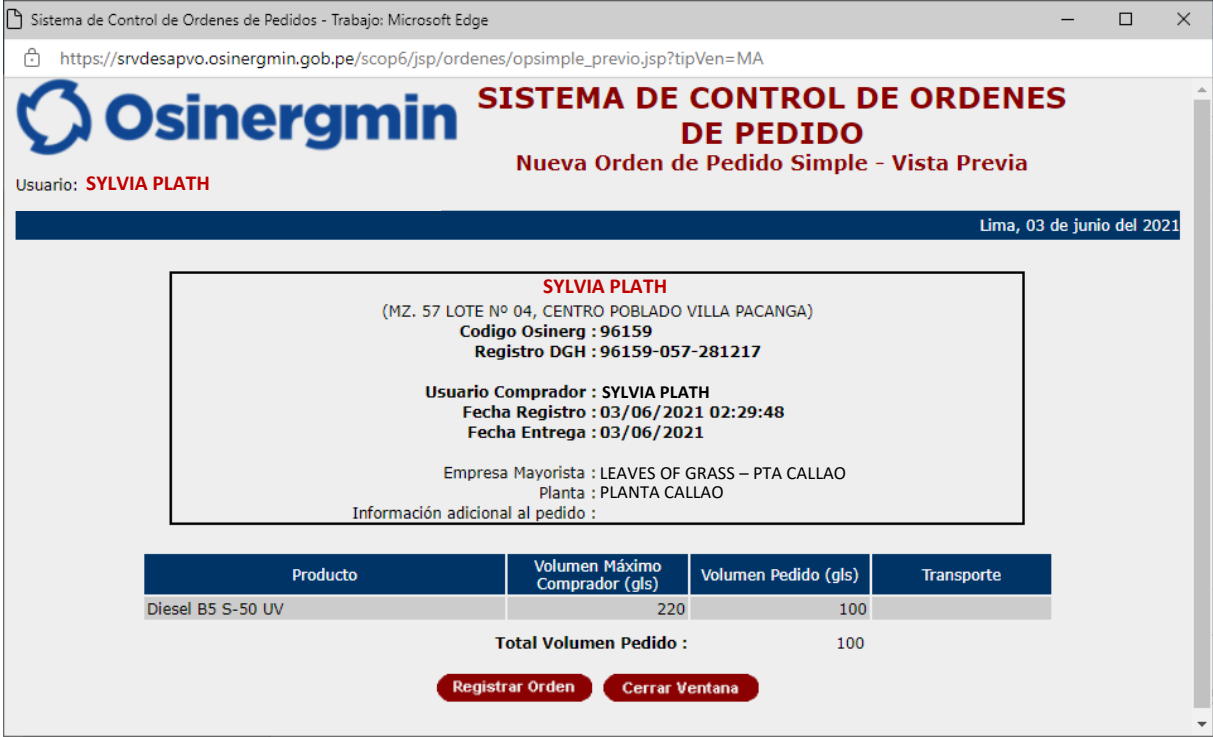

De estar conforme con todos los datos consignados, proceder en seleccionar la opción "Registrar Orden". Una vez seleccionada dicha opción, se mostrará la siguiente pantalla en la cual se indicará el Código de Autorización 10039540838, dando así la conformidad del pedido generado:

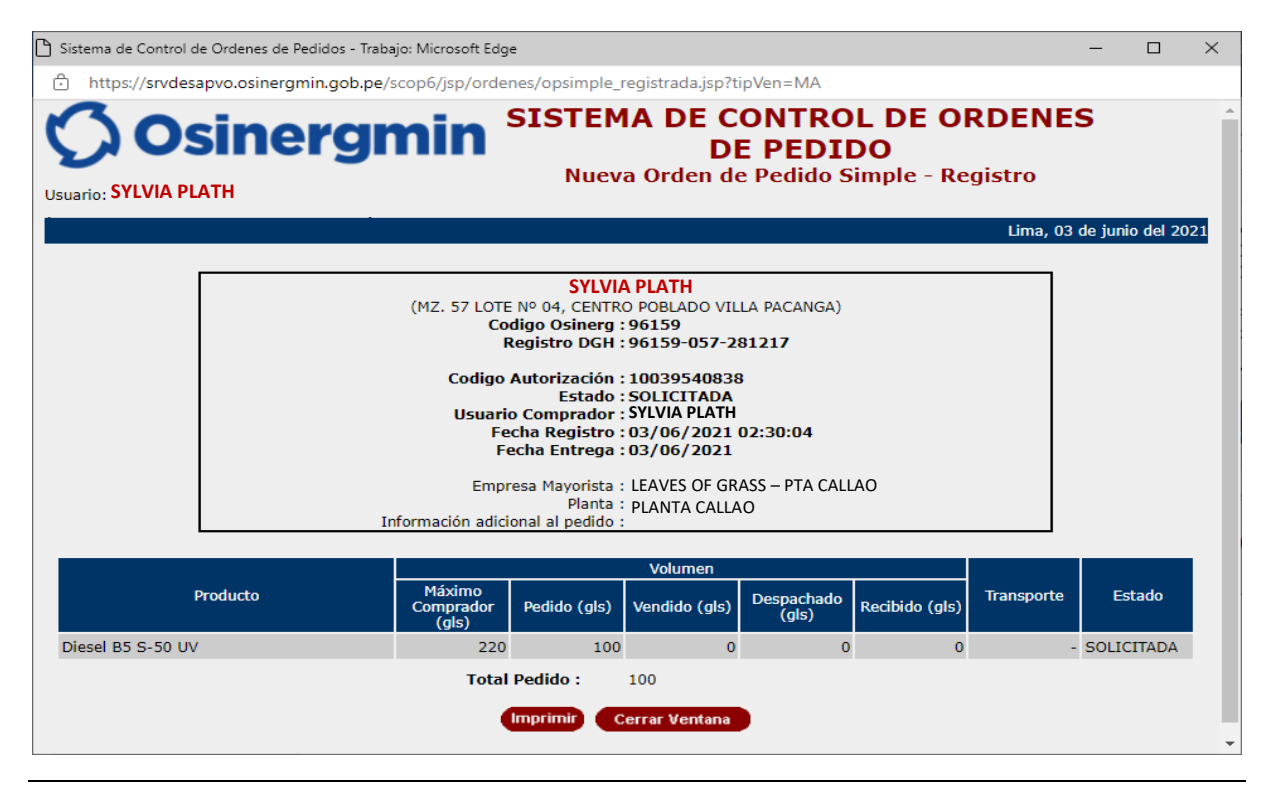

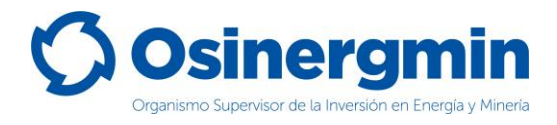

### <span id="page-11-0"></span>**3. CONSULTA (CONSULTAR EL ESTADO UNA ORDEN DE PEDIDO)**

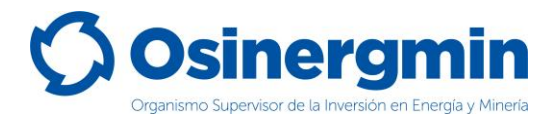

En caso se desee consultar el estado actual de cualquier Código de Autorización previamente generado, se deberá acceder a la opción "Orden de Pedido":

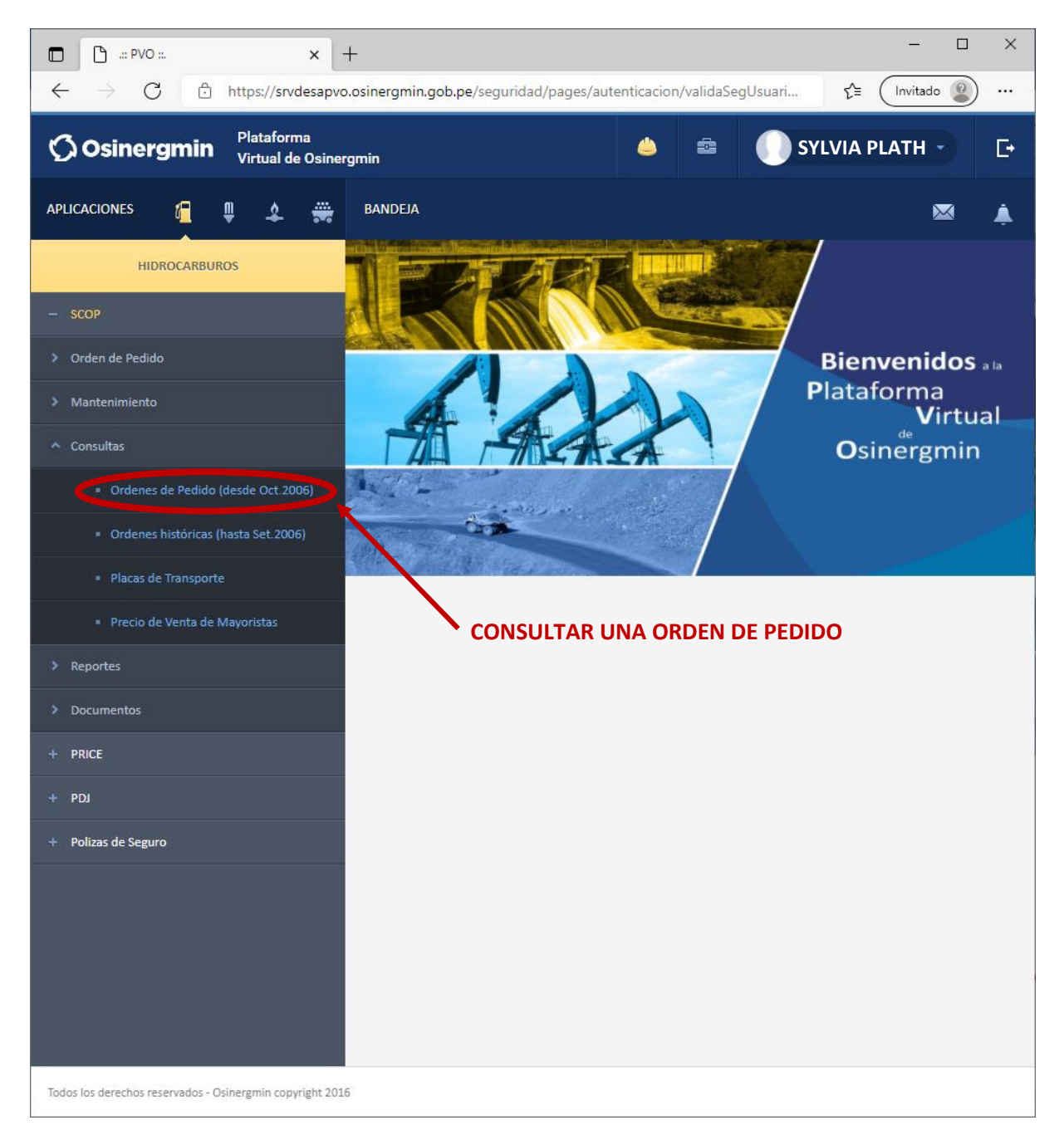

 **Ordenes de Pedido**: En esta opción en todo momento se podrá validar y/o revisar el estado de un Código de Autorización generado anteriormente.

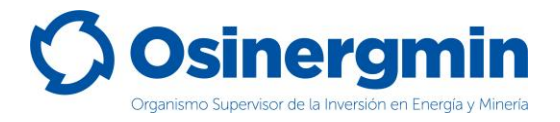

Una vez ingresada a la opción Consultar una Orden de Pedido se mostrará la siguiente ventana. Si no se recuerda el Código de Autorización previamente creado, pueden aplicarse los filtros correspondientes a la fecha en que fue creado el Código de Autorización, en caso recordar dicho Código proceder a buscar por dicho valor. Para el ejemplo se procede a buscar el Código de Autorización 10039570437:

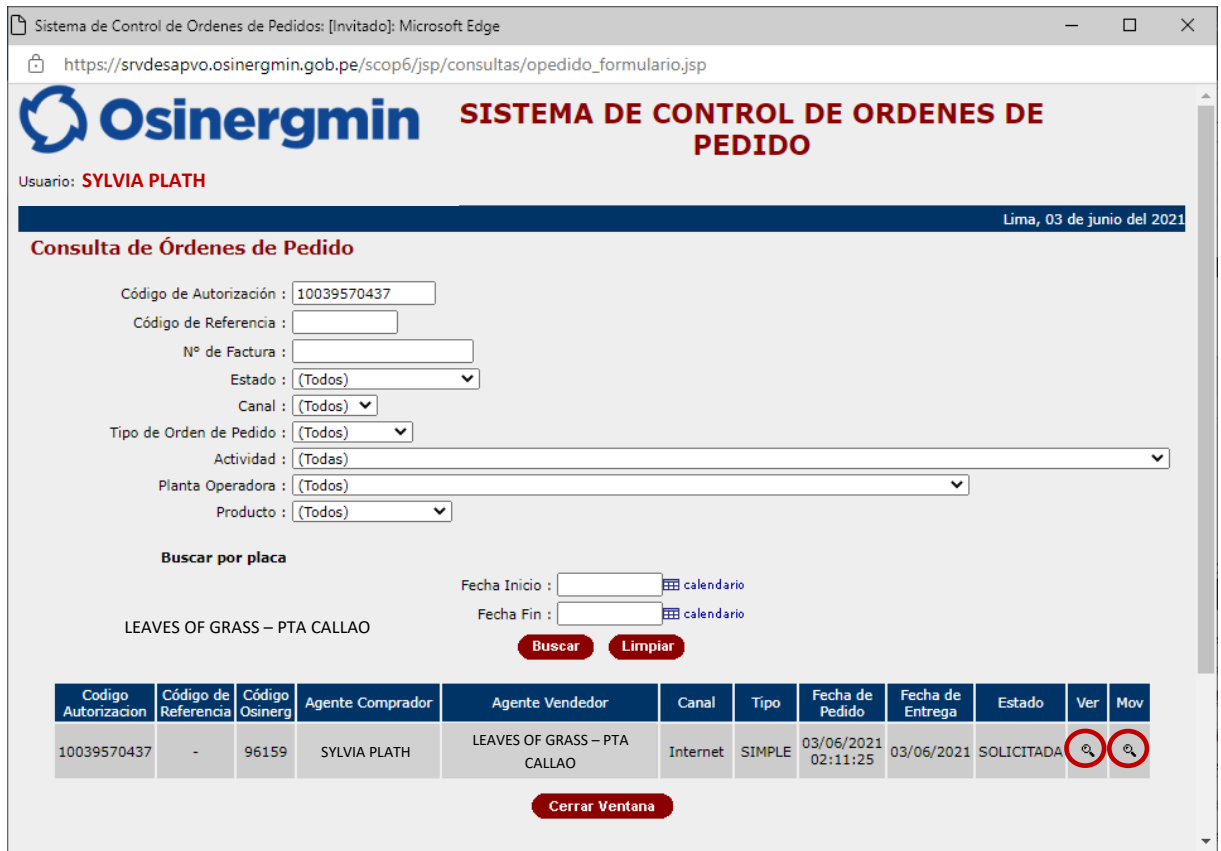

- **Mov**: Esta opción permite revisar el "Estado" actual del Código de Autorización consultado.
- **Ver**: Esta opción permite revisar el "Detalle" del Código de Autorización consultado.

En caso de haber ingresado a la opción "**Ver Mov.**" se mostrará la siguiente pantalla:

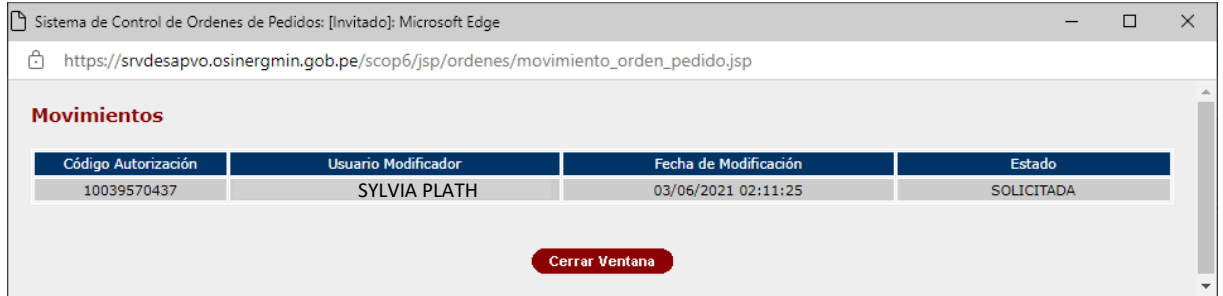

 **Fecha Movimiento.**: Esta fecha corresponde a la Fecha y hora en la cual el Grifo Rural o Consumidor directo generó el Código de Autorización asociado a su pedido.

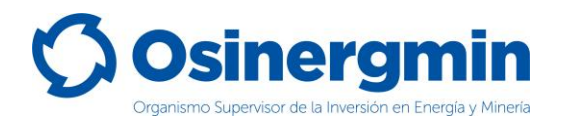

 **Estado**: Esto corresponde al estado actual del Código de Autorización, el cual actualmente se encuentra en estado "**SOLICITADO**". Recordar que mientras el Código de Autorización aún se encuentre en el estado "**SOLICITADO**" y en caso de estar disconforme con dicho pedido, este puede ser "**ANULADO**" por el propio comprador, es decir por el Grifo Rural o Consumidor Directo.

En caso de haber ingresado a la opción "**Ver**" se mostrará la siguiente pantalla:

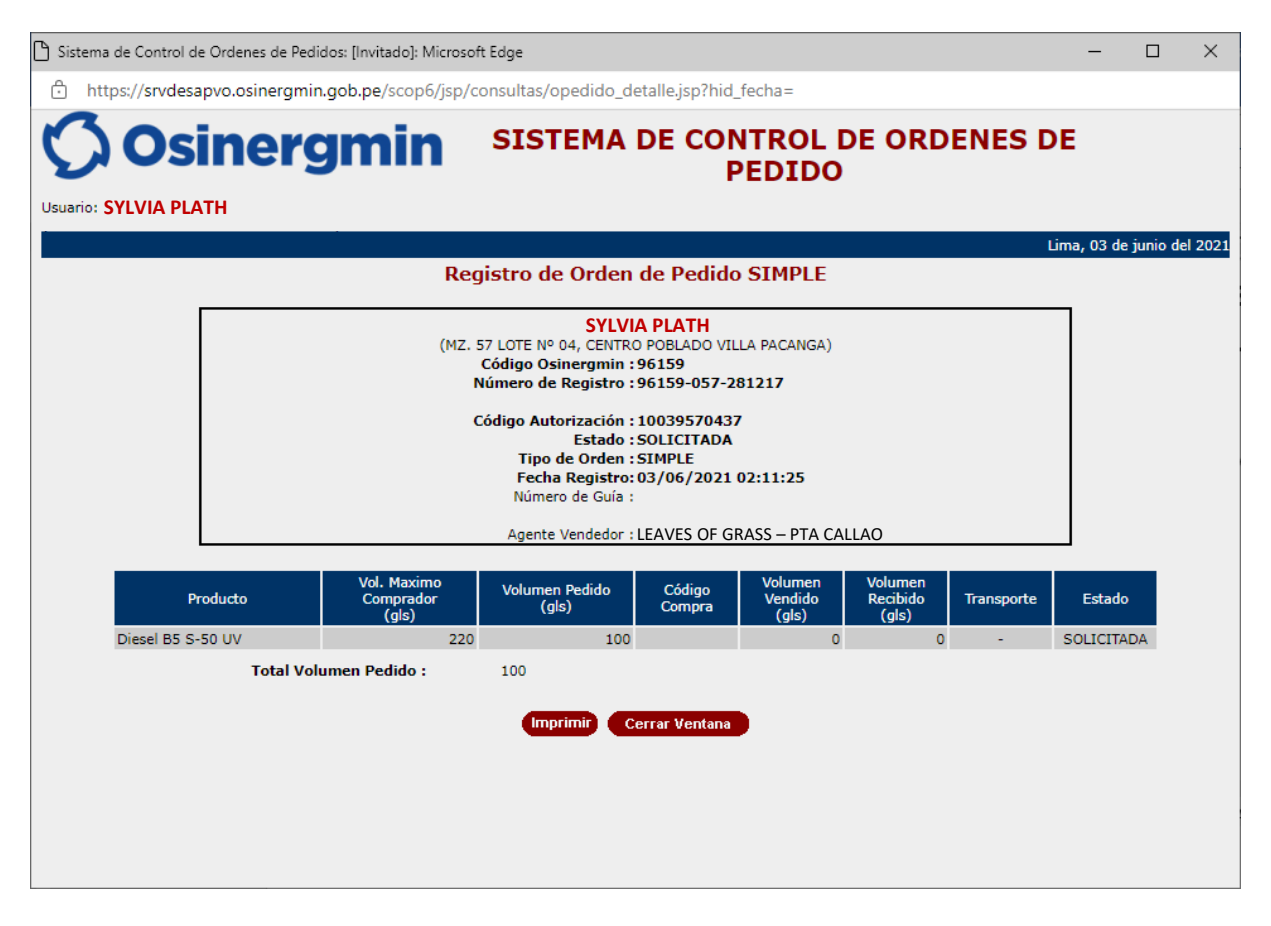

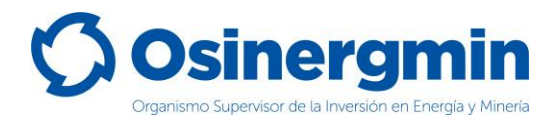

### <span id="page-15-0"></span>**4. ANULAR (ANULAR UNA ORDEN DE PEDIDO GENERADA)**

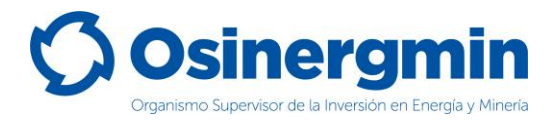

En caso de no estar conforme con una orden de pedido previamente generada y siempre y cuando el Código de Autorización aún se encuentre en estado "SOLICITADO", entonces sólo en estos casos podrá anularse dicho pedido.

Para anular un Código de Autorización se debe de ingresar en la opción "Orden Simple: Listado de Órdenes de Pedido":

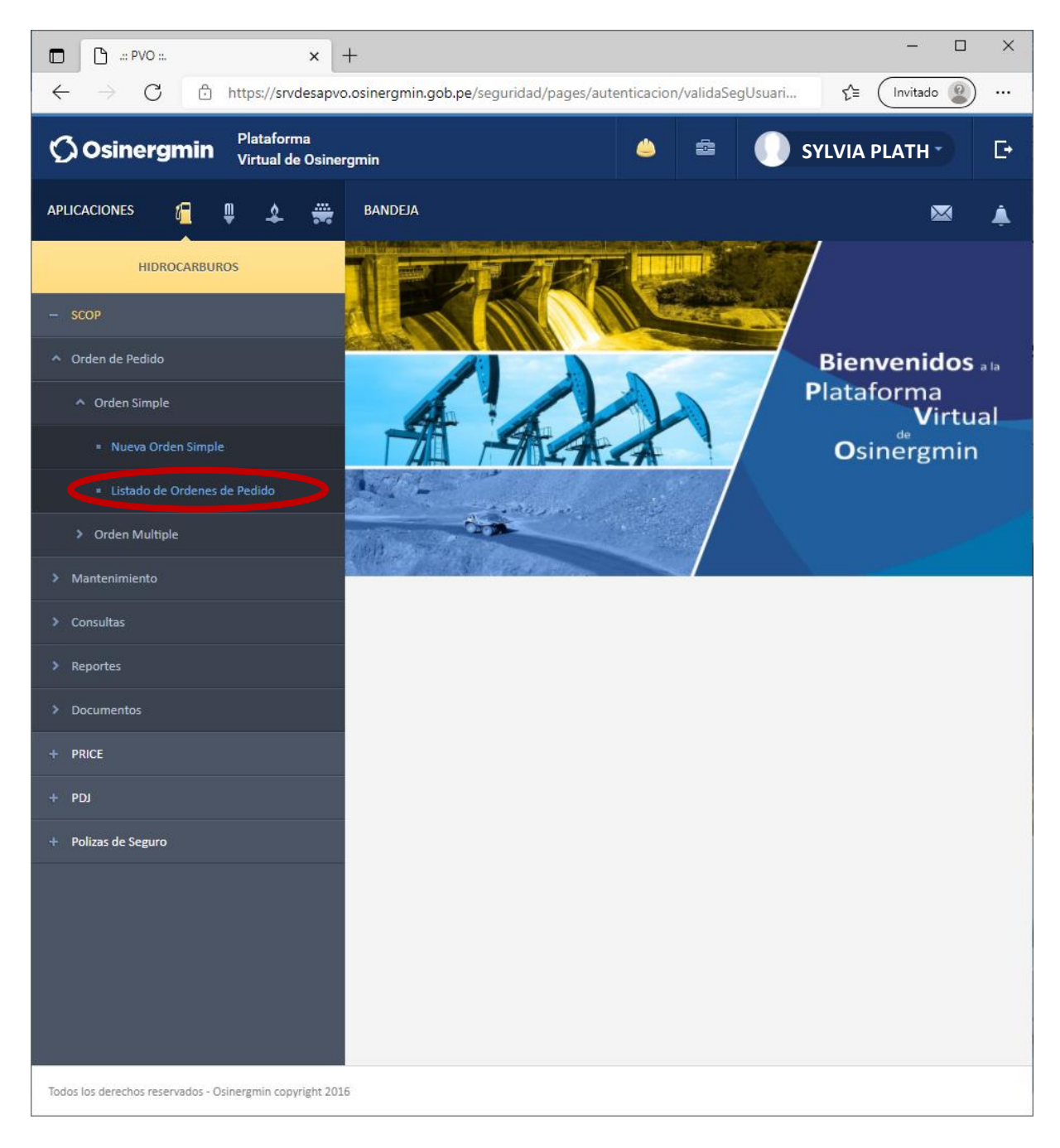

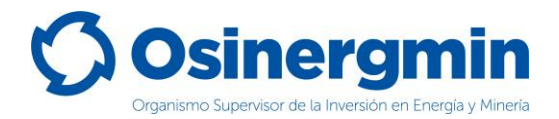

Una vez ingresado a la opción anterior, se mostrará la siguiente pantalla en donde deberá ubicarse el Código de Autorización a "Anular":

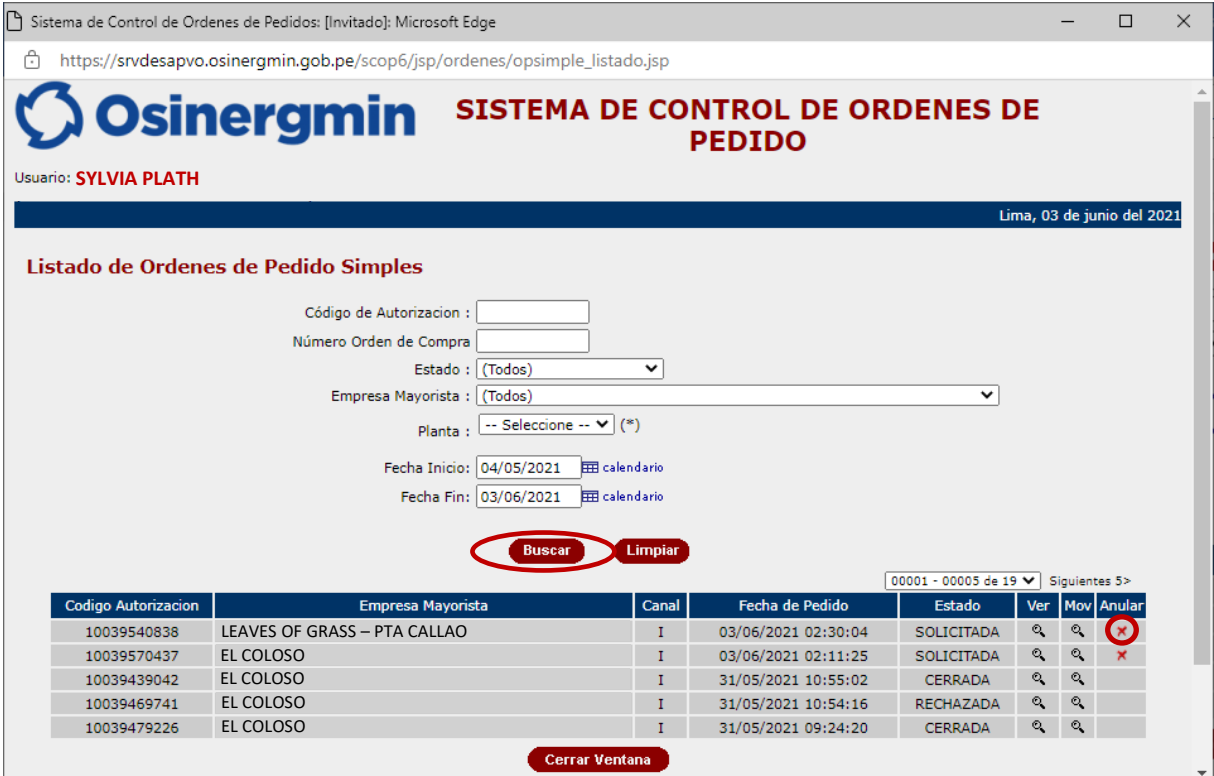

**Anular**: Con esta opción el Código de Autorización seleccionado procede a ser Anulado.

Una vez seleccionada la opción anular se muestra la siguiente pantalla:

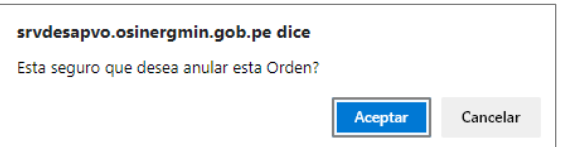

De estar conforme, proceder a "Aceptar". Mostrándose la siguiente ventana:

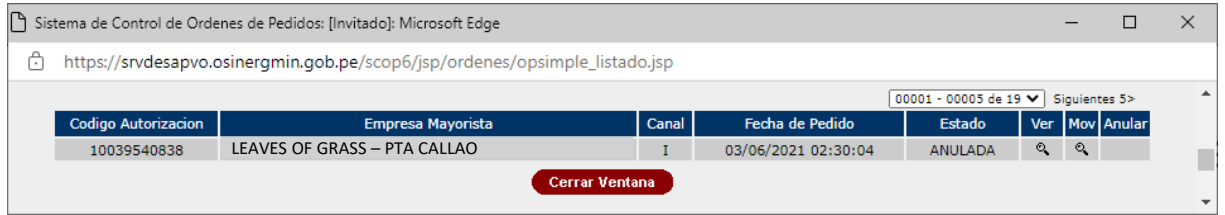

Una vez aceptada, el Código de Autorización 10039540838 se encontrará en estado "ANULADO".

En caso se desee validar si el Código de Autorización se encuentre "ANULADO", procederemos a ingresar a la opción Consulta de una orden de pedido (revisar página N° 12):

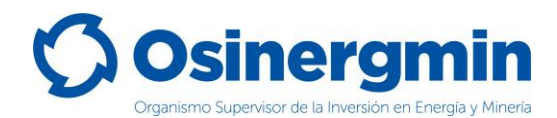

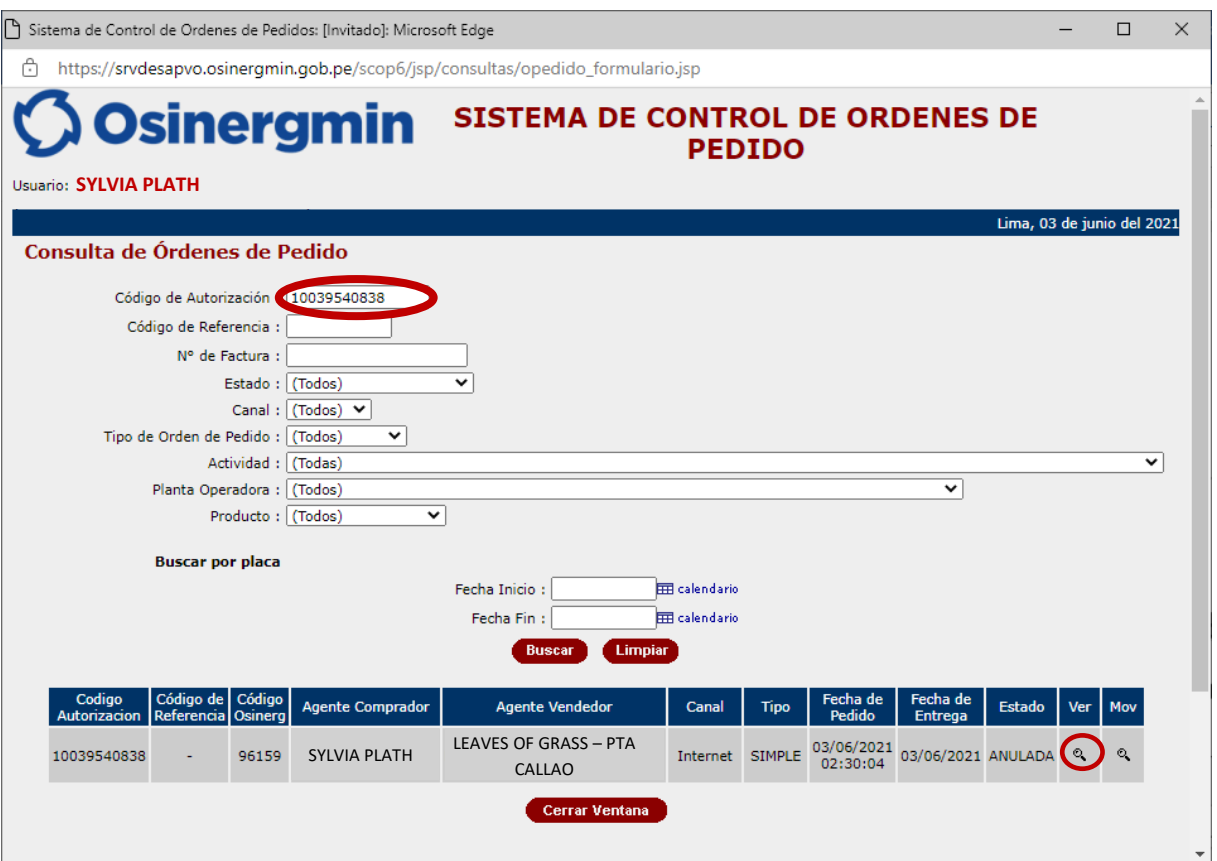

Al ingresar a la opción "Mov" Se podrá apreciar todos los estados por el que transitó la orden de pedido, mostrando la fecha y hora correspondiente:

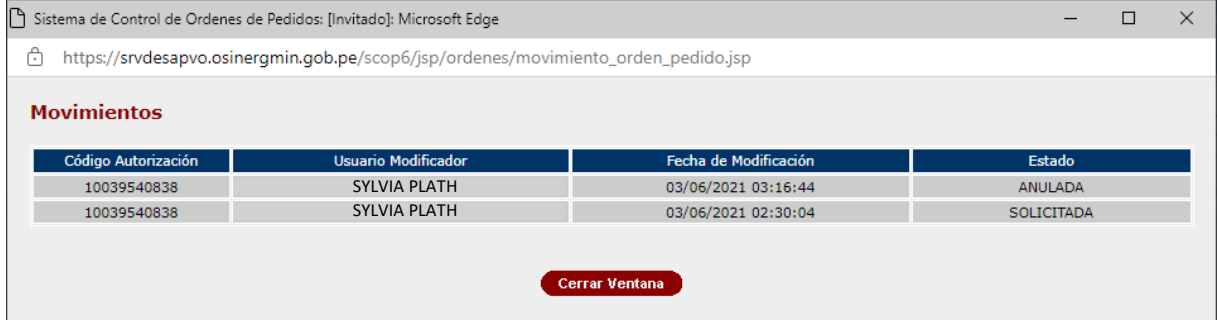

Se aprecia que el Código de Autorización fue "Solicitado" por el Grifo Rural (Comprador) el 03/06/2021 a las 02:30:04 horas y estando en el estado "Solicitado" el mismo Grifo Rural (Comprador) "Anuló" dicho Código de Autorización el 03/06/2021 a las 03:16:44 horas. En este estado, dicho Código de Autorización ya no puede ser empleado para adquirir combustible.

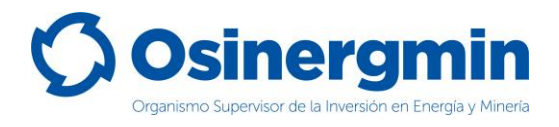

### <span id="page-19-0"></span>**5. CERRAR (CERRAR UNA ORDEN DE PEDIDO)**

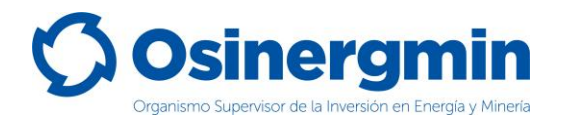

El "Cierre" de un Código de Autorización debe efectuarse una vez recibido físicamente el producto en el establecimiento del Grifo Rural o Consumidor Directo según sea el caso. Con el estado "Cerrado" el Grifo Rural o Consumidor Directo (Comprador) da la conformidad de haber recibido físicamente en su establecimiento el combustible adquirido. Si el Grifo Rural o Consumidor Directo no "Cierra" los Códigos de Autorización de sus pedidos, entonces tendrá comprometida su capacidad de compra, por lo que para que su capacidad de compra se libere deberá cerrar obligatoriamente todos los Códigos de Autorización pendientes de cierre.

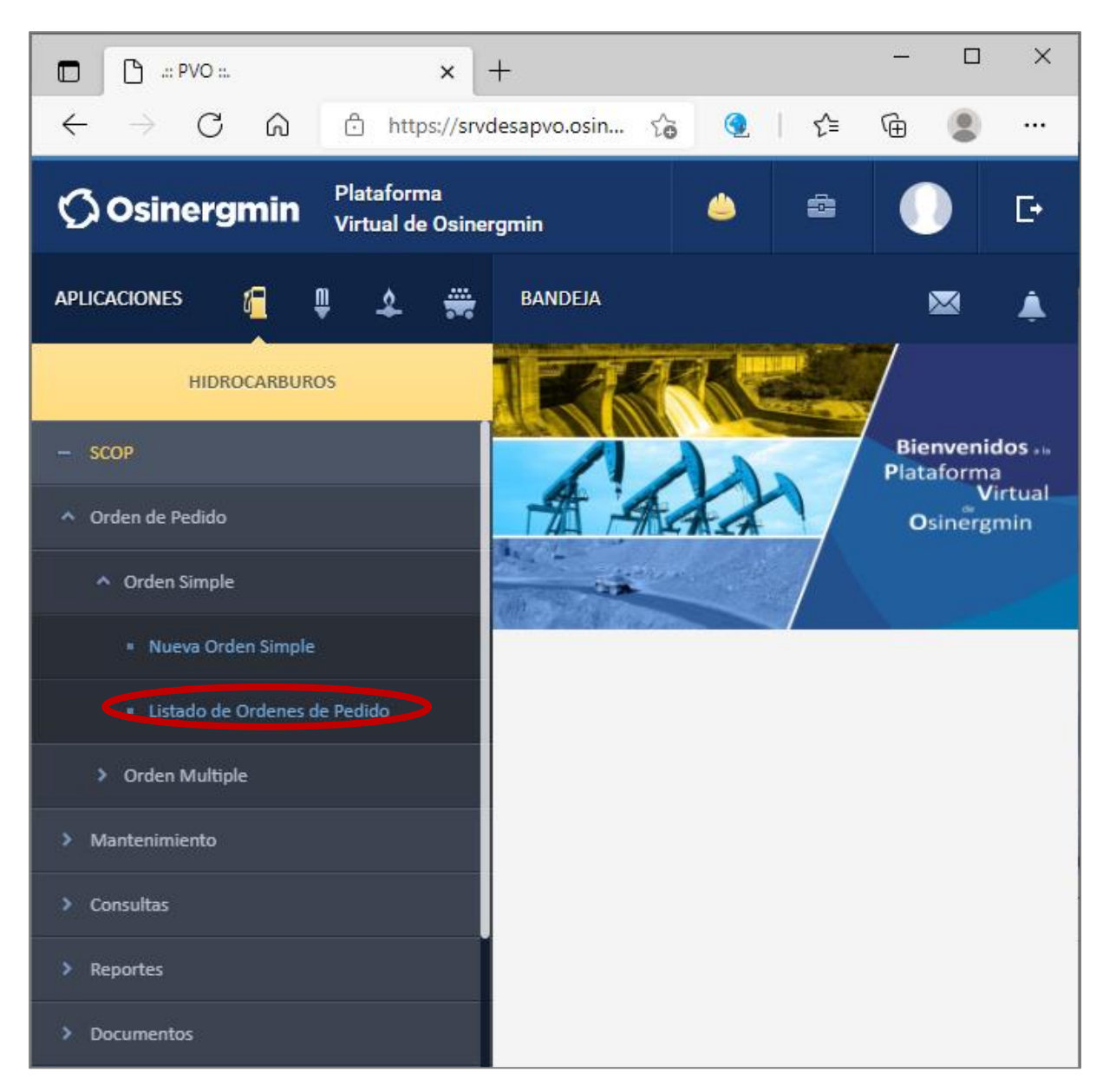

Para "Cerrar" un Código de Autorización, debe de ingresarse a la siguiente opción:

Se debe recordar que para que el Grifo Rural o Consumidor Directo pueda "Cerrar" un Código de Autorización, su estado debe ser "DESPACHADO" y este estado sólo ocurre una vez que el vendedor (Distribuidor Minorista o Planta de Ventas) procedió a efectuar el "Vendido" y por consiguiente el despacho del Código de Autorización.

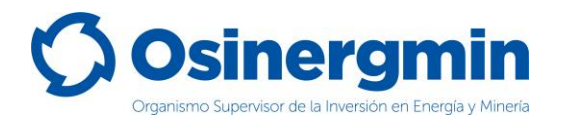

Una vez ingresado a la opción "Cierre de Orden de Pedido" se mostrará la siguiente ventana, la cual sólo listará aquellos Códigos de Autorización que se encuentren en el estado "POR CERRAR":

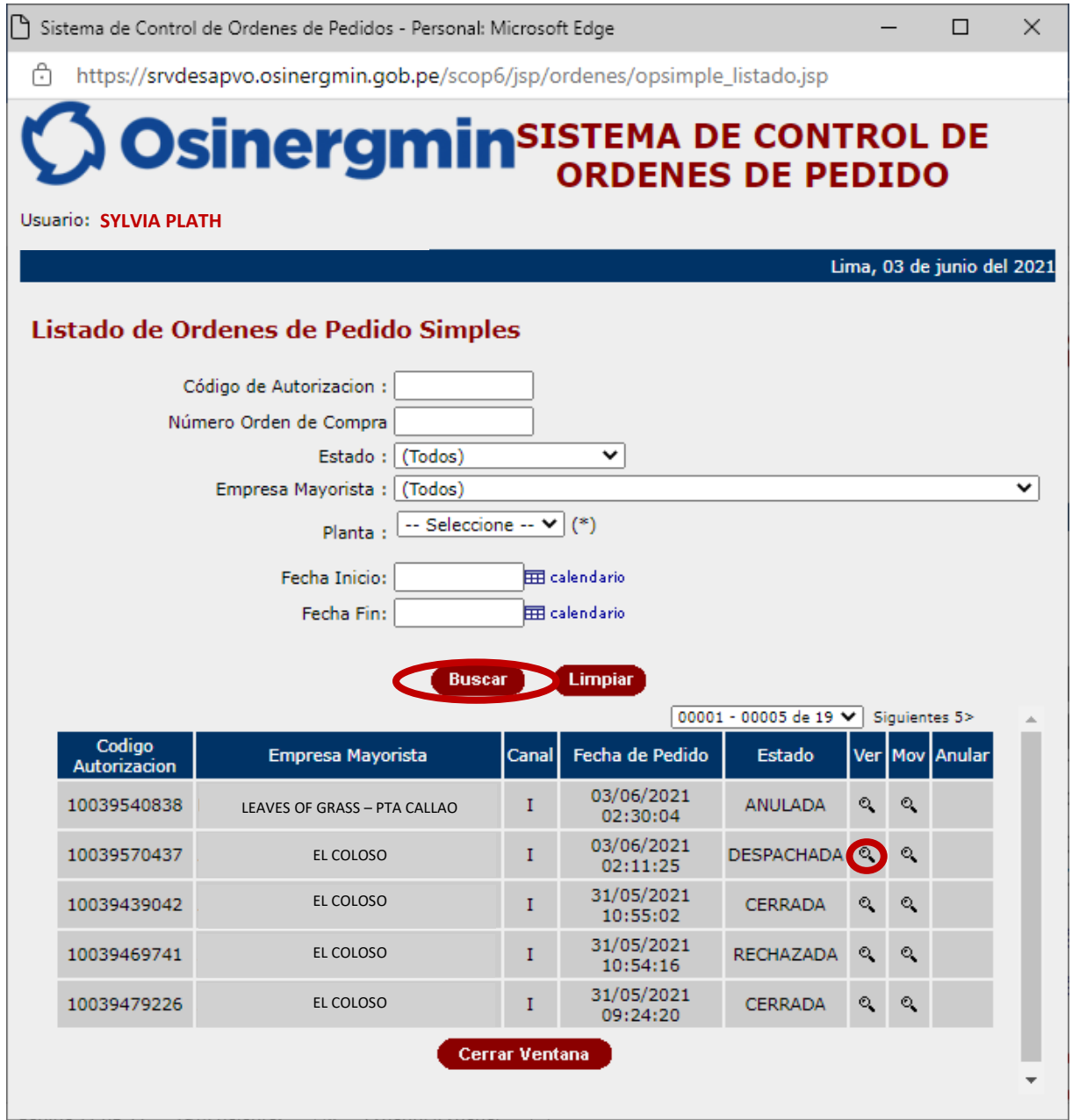

- **Ver**: Con esta opción el Grifo Rural o Consumidor Directo una vez recibido físicamente el combustible adquirido, ingresa al detalle de la orden de pedido a fin de culminar el flujo generando el Cierre del Código de Autorización.
- **Mov**: En esta opción se aprecia todos los estados, fecha y hora por la cual el respectivo Código de Autorización migró por todos los estados dentro del flujo del SCOP.

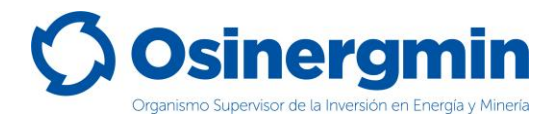

#### Al seleccionar la opción "Ver" se mostrará la siguiente pantalla:

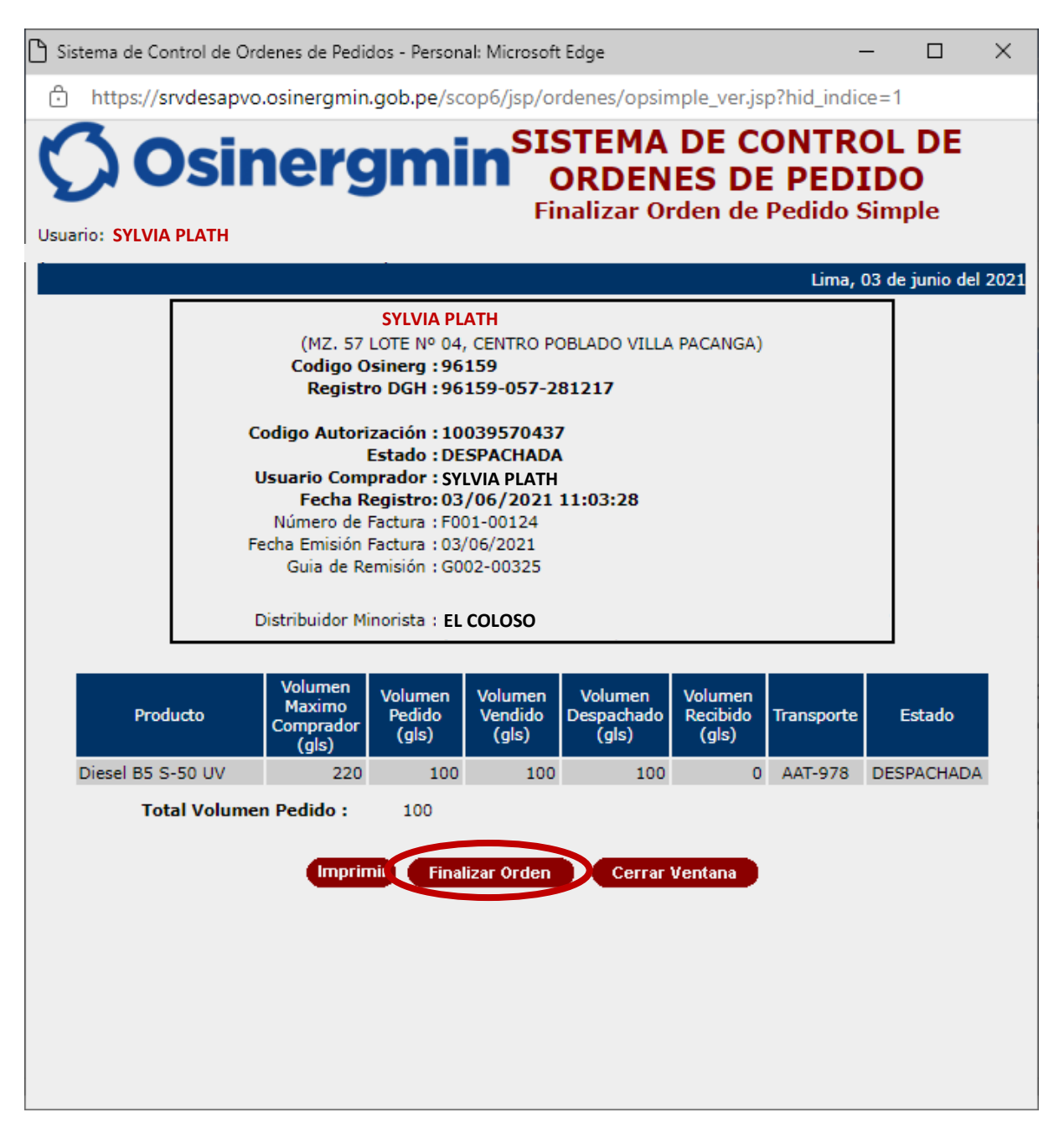

Una vez ingresado se debe seleccionar la opción "Finalizar Orden", por lo que el Grifo Rural o Consumidor Directo procederá a consignar el "Volumen Recibido" de Combustible adquirido. Dicho valor nunca deberá superar la "Cantidad Despachada" por parte del Vendedor y de no recibir el producto acordado, se procederá a Rechazar dicho pedido.

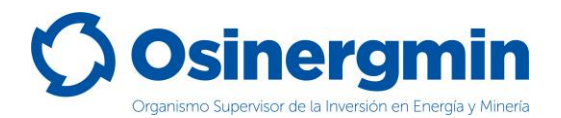

A continuación, se muestra la pantalla luego de seleccionar "Finalizar Orden" y en donde debe de consignarse el volumen recibido por parte del comprador y luego la opción "Cerrar Orden":

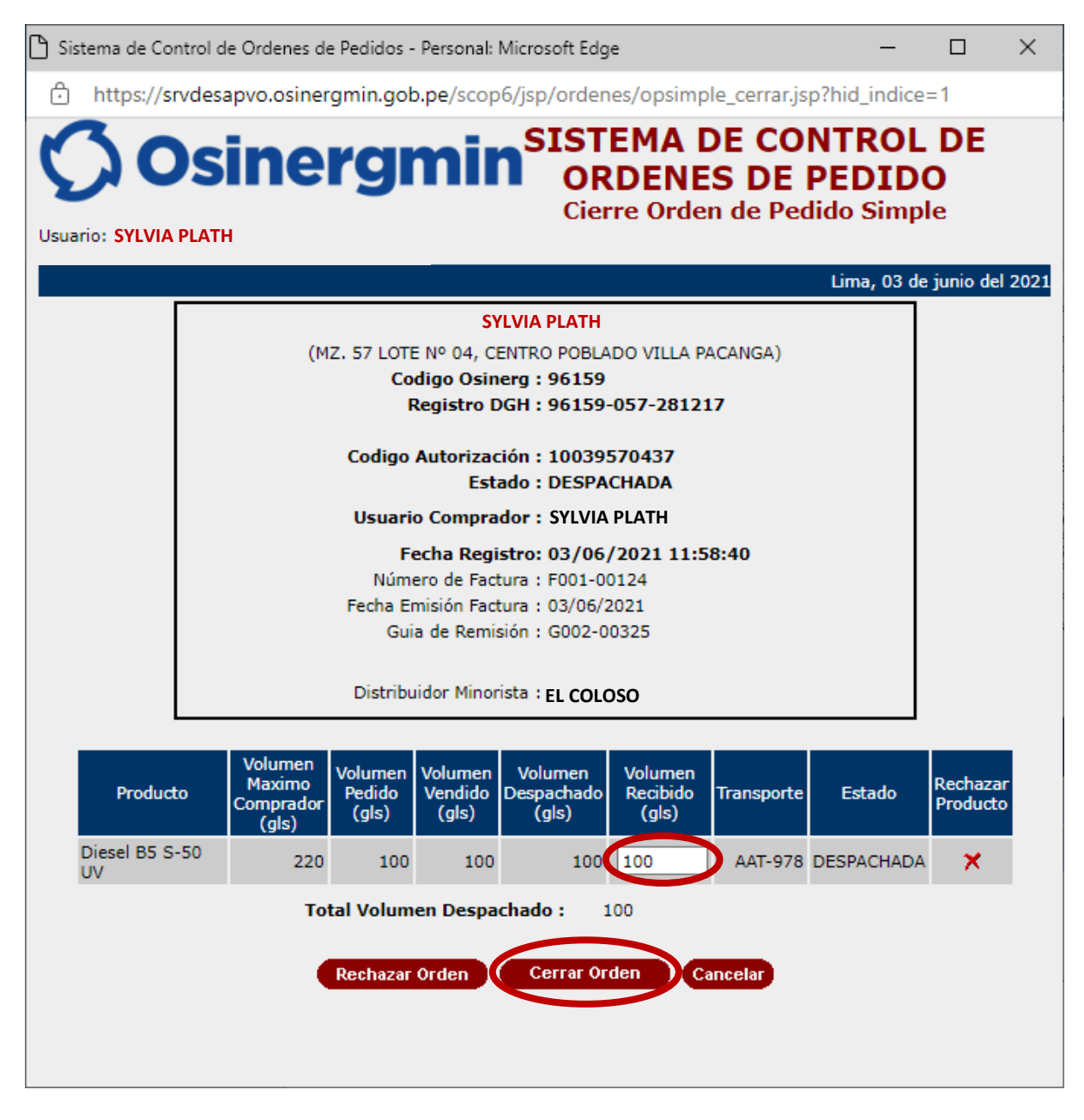

- **Rechazar**: Con esta opción el comprador Grifo Rural o Consumidor Directo procederá a rechazar el pedido en caso de no recibirlo.
- **Cantidad Recibida**: En este campo el Grifo Rural o Consumidor Directo debe de consignar el volumen recibido físicamente en su establecimiento; dicho valor no podrá superar la cantidad "Despachada" y siempre deberá ser un valor mayor que cero. En caso se dese consignar el valor de "cero" por no recibir el producto proceder a "Rechazar" dicho pedido.
- **Cancelar**: Con esta opción el comprador cancela la opción de cierre o rechazo del pedido.

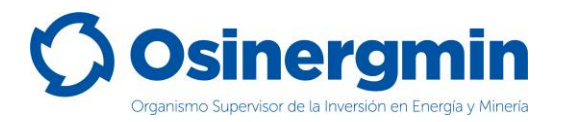

Una vez consignados los valores recibidos ingresar a la opción "Cerrar Orden", mostrándose la siguiente pantalla, en donde luego de efectuar las validaciones y revisiones correspondientes y de estar conforme con todos los datos consignados previamente por el comprador, ya sea por parte del Grifo Rural o por el Consumidor Directo; Así como el haber recibido físicamente el producto en el establecimiento del comprado, proceder a efectuar el cierre de dicha orden de pedido, seleccionando la opción "Registrar Cierre":

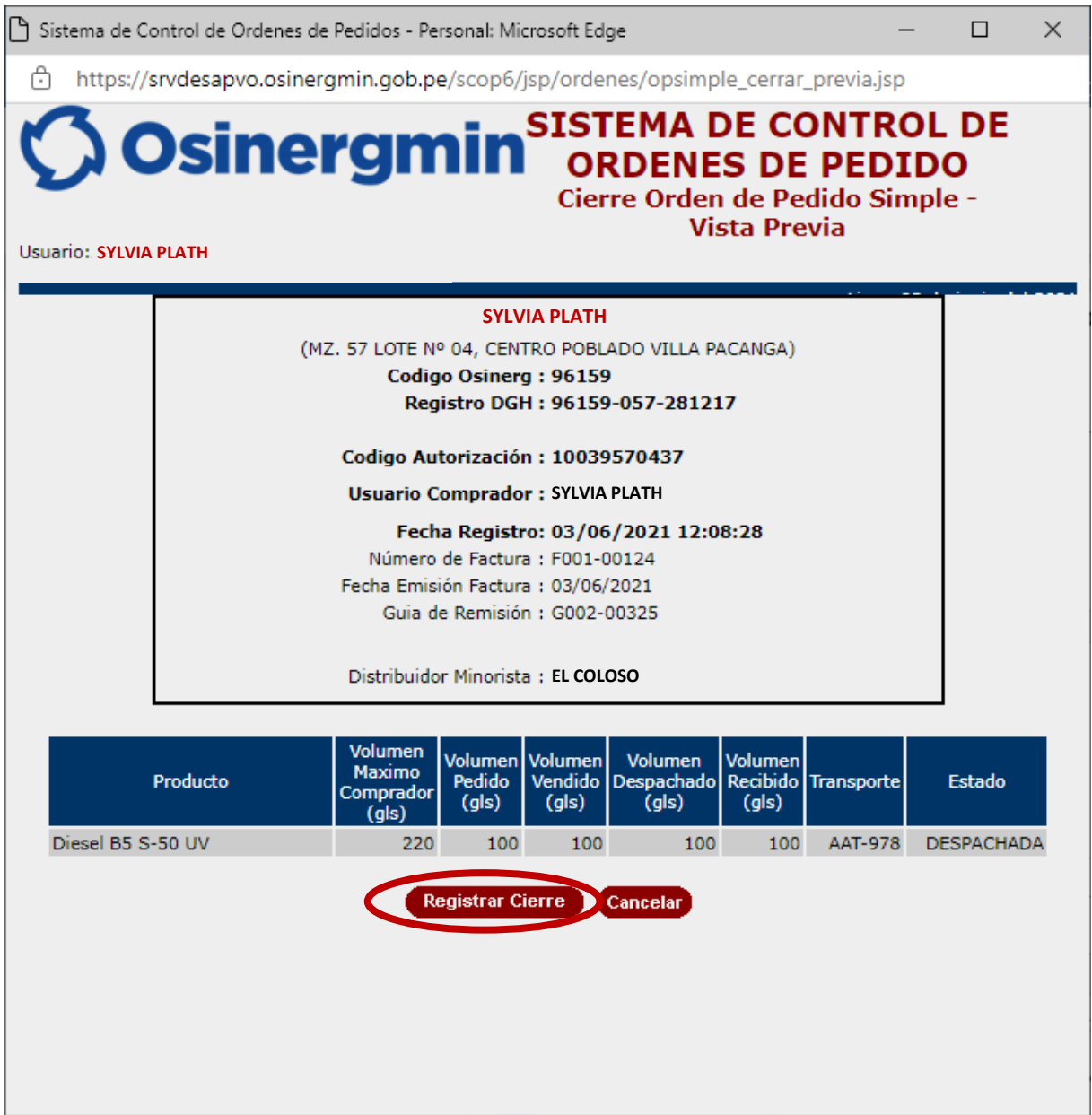

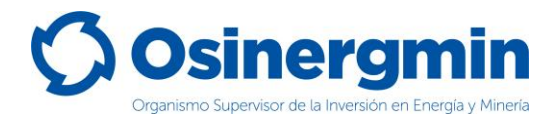

#### Una vez seleccionada la opción "Registrar Cierre" se mostrará la siguiente pantalla:

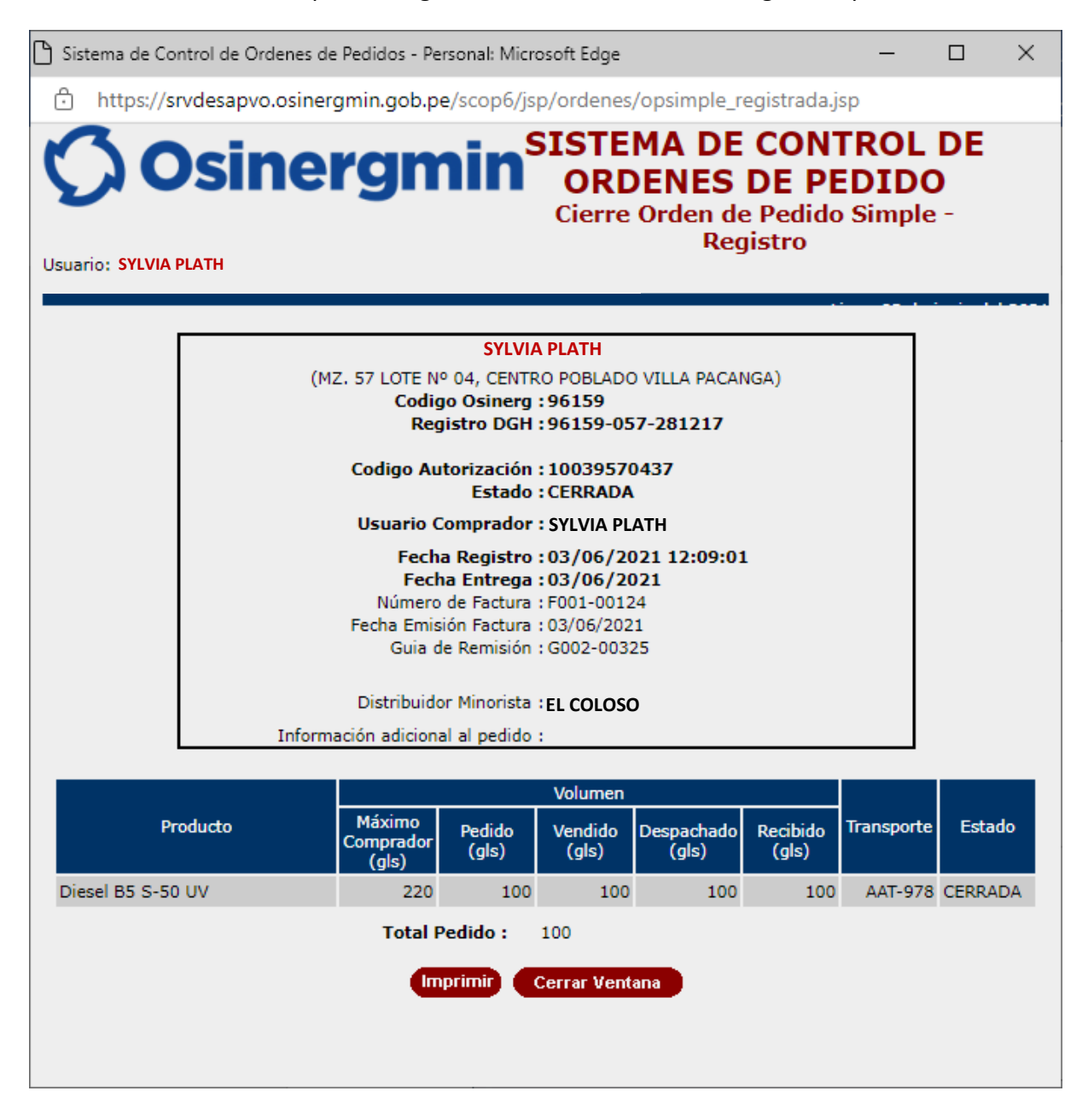

Dicha pantalla mostrará la orden en estado "CERRADA", que en calidad de declaración jurada el comprador confirma la fecha y hora de la recepción física del producto es su establecimiento.

En caso se desee validar si el Código de Autorización se encuentre "CERRADO", procederemos a ingresar a la opción Consulta de una orden de pedido (revisar página N° 12):

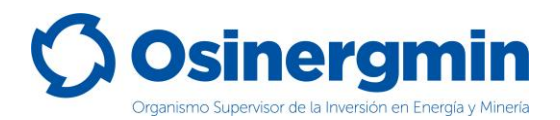

Al seleccionar la opción "Ver" se apreciarán todos los estados por el cual el Código de Autorización transitó desde el estado "Solicitado" hasta el estado "Cerrado":

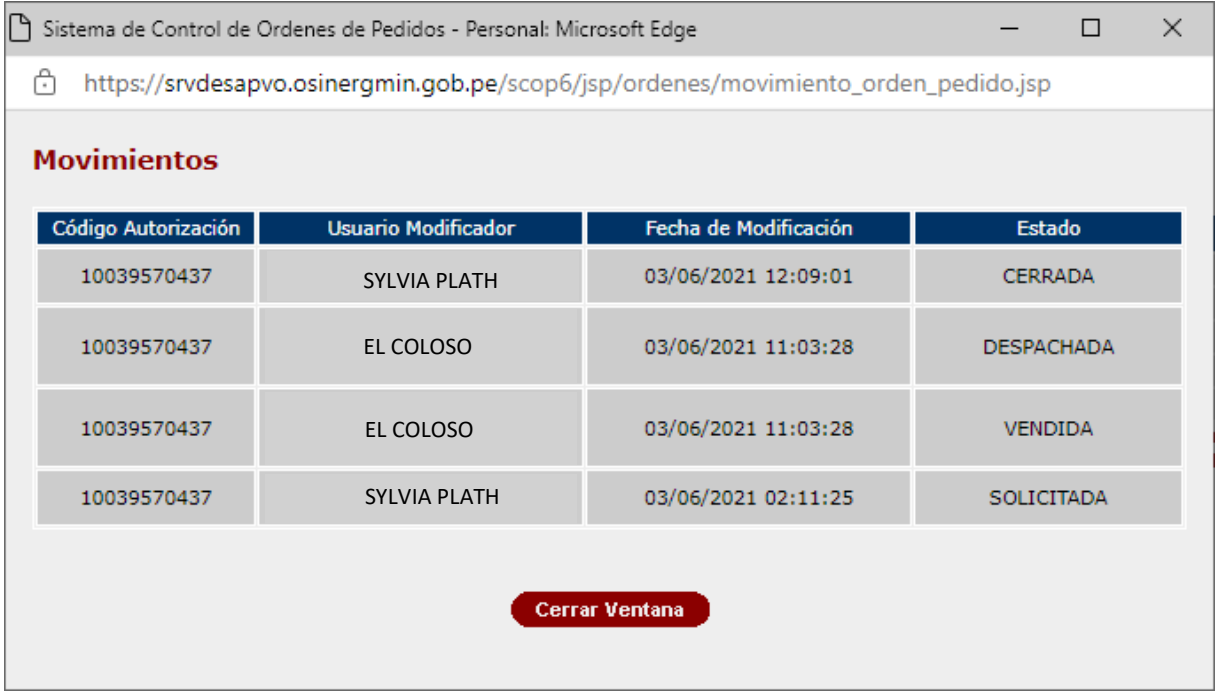

En dicho ejemplo para el día 03/06/2021 se aprecia que el Grifo Rural solicitó su pedido a las 02:11:25 horas, el Distribuidor Minorista vendió y despachó a las 11:03:28 horas y el Grifo Rural cerró la orden de pedido a las 12:09:01 del mismo día.

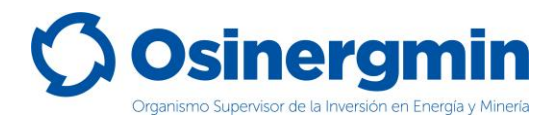

### <span id="page-27-0"></span>**6. ZONAS DE RÉGIMEN ESPECIAL Y COMPLEMENTARIO (NO SE ADMITE DISTRIBUIDORES MINORISTAS)**

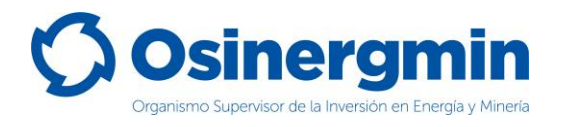

A continuación, se muestra las determinadas como Zonas de Régimen Especial (ZRE) y Zonas de Régimen Complementario (ZRC), zonas en las cuales está prohibidos de transitar y comercializar combustibles todos los Distribuidores Minoristas:

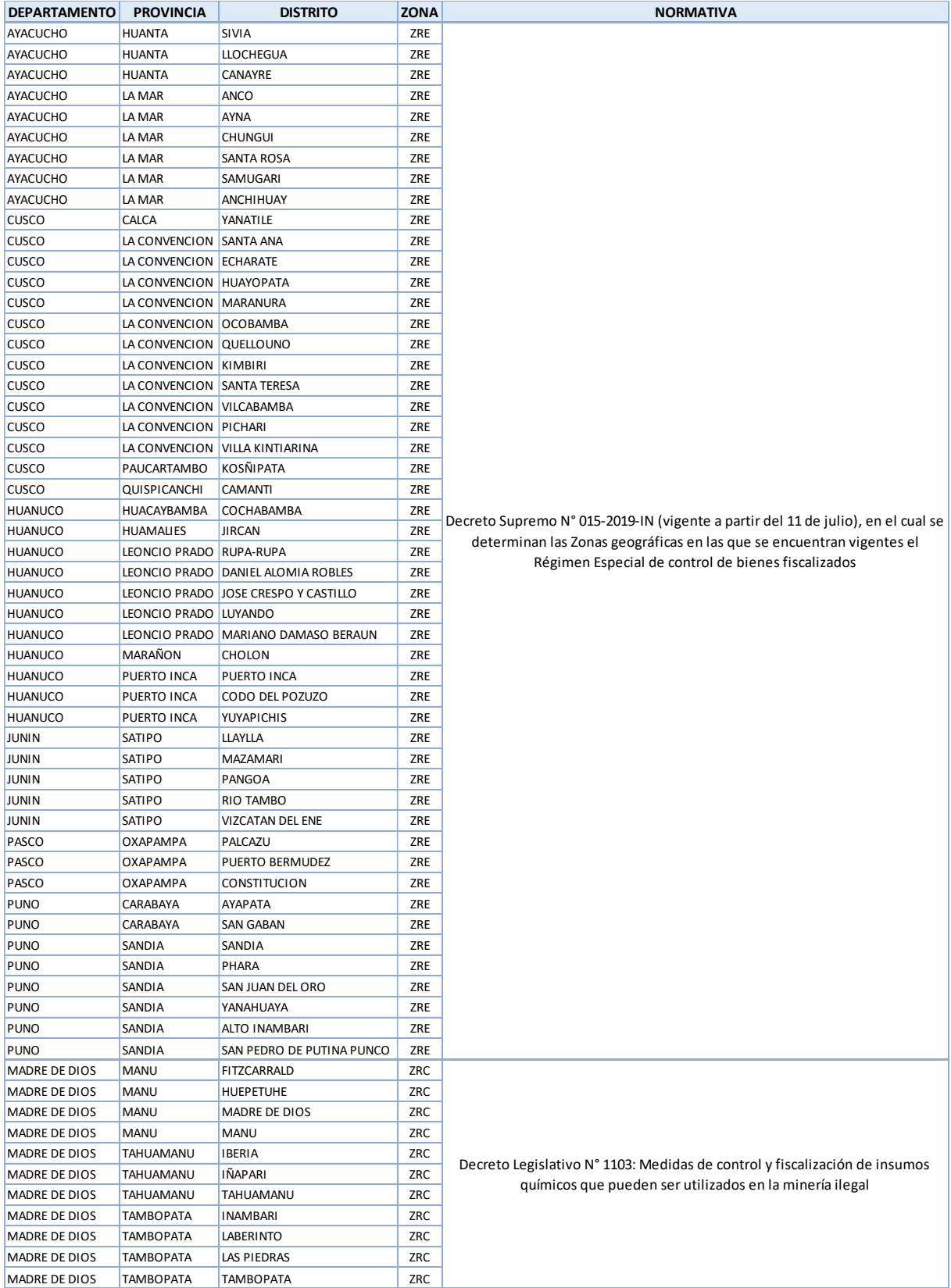

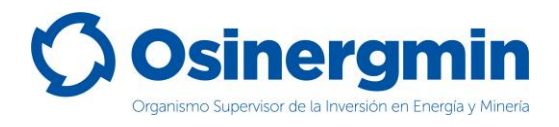

### <span id="page-29-0"></span>**7. CONTACTO (NÚMEROS DE CONTACTO CON EL SCOP)**

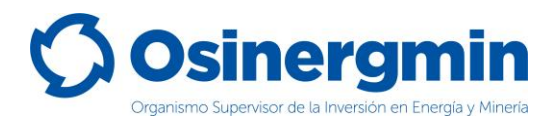

En caso de alguna ocurrencia, duda o consulta respecto a los flujos en la generación y cierre de los Códigos de Autorización por parte de los Distribuidores en Cilindros, favor contactarse con el Centro de Control SCOP a:

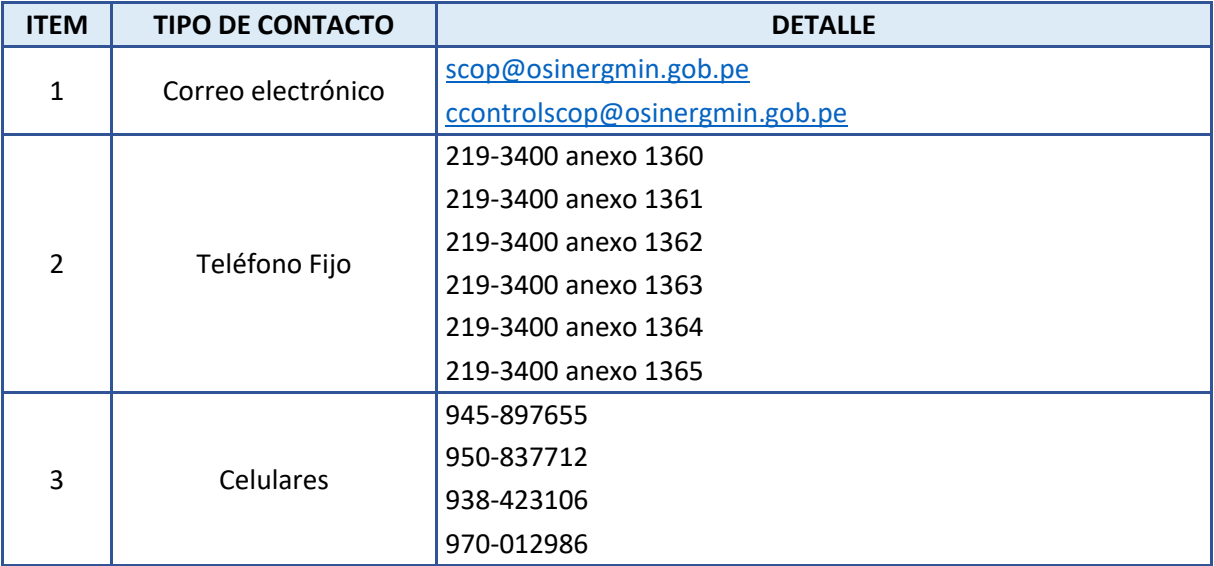